# COMPAQ

# **Software Guide**Compaq Tablet PC TC1000 Series

Document Part Number: 280125-001

### November 2002

This guide explains how to manage power and passwords; use the Q Menu and the Desktop Profile Manager, Setup, and Diagnostics utilities; update or restore Compaq software; and play CDs and DVDs. In addition, this guide provides information about contacting Compaq.

#### © 2002 Compaq Information Technologies Group, L.P.

Compaq, the Compaq logo, RomPaq, and SoftPaq are trademarks of Compaq Information Technologies Group, L.P. in the U.S. and/or other countries. Microsoft and Windows are trademarks of Microsoft Corporation in the U.S. and/or other countries. All other product names mentioned herein may be trademarks of their respective companies.

Compaq shall not be liable for technical or editorial errors or omissions contained herein. The information is provided "as is" without warranty of any kind and is subject to change without notice. The warranties for Compaq products are set forth in the express limited warranty statements accompanying such products. Nothing herein should be construed as constituting an additional warranty.

Software Guide
First Edition November 2002
Document Part Number: 280125-001

# **Contents**

| Power                                            |
|--------------------------------------------------|
| Selecting a Power Source1–1                      |
| Understanding Standby and Hibernation 1–3        |
| Standby                                          |
| Hibernation                                      |
| Choosing Standby, Hibernation or Shutdown 1–4    |
| When You Leave Your Work 1–4                     |
| When the Power Supply Is Uncertain 1–4           |
| While Using Drive Media                          |
| Standby, Hibernation and Shutdown Procedures 1–5 |
| Identifying the Power/Standby Light and          |
| Power Switch                                     |
| Using the Default Power Procedures 1–6           |
| Using Emergency Shutdown Procedures 1–7          |
| Using the Power Meter Icon                       |
| Setting Power Preferences                        |
| Changing the Power Switch Function 1–9           |
| Setting a Standby Password1–9                    |
| Selecting, Creating or Changing a                |
| Power Scheme                                     |
| Finding More Battery Power Information 1–11      |

Software Guide iii

| 2 | Q Menu and Desktop Profile Manager Utility       |
|---|--------------------------------------------------|
|   | Q Menu                                           |
|   | Identifying Q Menu Controls 2–1                  |
|   | Displaying and Closing the Q Menu                |
|   | Selecting an Item from the Q Menu 2–2            |
|   | Obtaining Information About                      |
|   | System-Defined Items                             |
|   | Setting Q Menu Preferences                       |
|   | Using a System-Defined Item 2–8                  |
|   | Desktop Profile Manager Utility                  |
|   | Identifying Profiles and Modes                   |
|   | Using the Default Profiles                       |
|   | Setting Profile Preferences                      |
|   | Setting Hotkey Preferences                       |
| 3 | Software Updates and Restorations                |
|   | Updating Software                                |
|   | Preparing for a Software Update                  |
|   | Accessing Tablet PC Model Information 3–2        |
|   | Accessing ROM Version Information 3–2            |
|   | Updating Software from a CD                      |
|   | Updating Software from the Internet              |
|   | Downloading and Installing a System              |
|   | ROM Update                                       |
|   | Downloading and Installing a KBC ROM Update 3–6  |
|   | Downloading and Installing a Non-ROM SoftPaq 3-8 |
|   | Restoring Software                               |
|   | Setting Up Your Hardware                         |
|   | Using the QuickRestore CDs                       |
|   | Installing an Alternative Operating System 3–11  |

iv Software Guide

| 4 | Passwords                                      |
|---|------------------------------------------------|
|   | Passwords Quick Reference 4–1                  |
|   | Managing Passwords                             |
|   | Setting Preferences in the Setup Utility 4–2   |
|   | Forgetting Passwords                           |
|   | Combining Compaq and Windows Passwords 4–3     |
|   | Determining Password Status                    |
|   | Using a Power-On Password                      |
|   | Setting a Power-On Password 4–5                |
|   | Responding to a Power-On Password Prompt 4–6   |
|   | Changing or Clearing a Power-On Password 4–6   |
|   | Using a Supervisor Password                    |
|   | Setting a Supervisor Password                  |
|   | Responding to a Supervisor Password Prompt 4–8 |
|   | Changing or Clearing a Supervisor Password 4–8 |
|   | Using DriveLock                                |
|   | Protecting a Hard Drive with DriveLock 4–10    |
|   | Accessing a Protected Hard Drive4–11           |
|   | Changing or Clearing a DriveLock Password 4–11 |
| 5 | CD and DVD Software                            |
|   | Using CDs and DVDs 5–1                         |
|   | Finding Insertion and Removal Instructions 5–1 |
|   | Avoiding Standby and Hibernation 5–1           |
|   | Displaying Media Contents 5–2                  |
|   | Playing CDs with Windows Media Player 5–3      |
|   | Playing an Audio CD                            |
|   | Playing a Video CD                             |
|   | Accessing Windows Media Player Help 5–4        |
|   | Playing DVDs with WinDVD 5–5                   |
|   | Installing WinDVD                              |
|   | Accessing WinDVD Help 5–5                      |
|   | Starting a DVD                                 |
|   | Using DVD Regional Settings 5–7                |
|   |                                                |

| 6 | Boot OrderUnderstanding the Search Sequence6-1Identifying Boot Order Controls6-2Setting a Boot Order Preference6-2Starting Up from a NIC6-3 |
|---|----------------------------------------------------------------------------------------------------|
| 7 | Setup, Diagnostic and Support Utilities                                                                                                    |
|   | Selecting the Setup Utility or Compaq Diagnostics 7–1                                                                                       |
|   | Using the Setup Utility                                                                                                    |
|   | Identifying Setup Utility Controls                                                                                                    |
|   | Restoring the Setup Utility Defaults                                                                                                    |
|   | Setting a Setup Utility Access Preference 7–4                                                                                               |
|   | Displaying Information on the Main Menu 7–5                                                                                                 |
|   | Selecting from the Security Menu                                                                                                    |
|   | Selecting from the Advanced Menu 7–7                                                                                                    |
|   | Selecting from the Exit Menu                                                                                                    |
|   | Using Compaq Diagnostics                                                                                                    |
|   | Detecting Compaq Diagnostics                                                                                                    |
|   | Installing Compaq Diagnostics 7–10                                                                                                    |
|   | Using the Compaq Configuration Record Scan 7–10                                                                                             |
|   | Using the Diagnostics Scan                                                                                                    |
|   | Using Compaq Help and Support 7–13                                                                                                    |

Index

vi Software Guide

# **Power**

# **Selecting a Power Source**

The tablet PC can run on *internal* power from a charged battery pack or on *external* power. External power can be obtained from:

- An AC electrical outlet, by using the AC adapter.

  Only the AC adapter provided with the tablet PC, a replacement AC adapter provided by Compaq, or an AC adapter purchased as an option from Compaq should
- be used with the tablet PC.A vehicle cigarette lighter receptacle, by using an optional
- The in-seat power supply available on some commercial aircraft, by using an optional Auto/Air Cable.

Automobile Power Adapter/Charger.

■ A DC electrical outlet, by using an optional DC cable.

Select a power source from the following table that supports the way you plan to use the tablet PC.

| Task                                                                                 | Power Source                                                                                                    |  |
|--------------------------------------------------------------------------------------|----------------------------------------------------------------------------------------------------|--|
| Work in most software applications.                                                  | <ul> <li>Charged battery pack in the tablet PC or</li> <li>External power supplied through 1 of the following devices:</li> <li>AC adapter*</li> <li>Optional Tablet PC Docking Station</li> <li>Optional Auto/Air Cable</li> <li>Optional Automobile Power Adapter/Charger</li> </ul> |  |
| Install or update system software.                                                   | External power supplied through:  AC adapter  Optional docking station                                                                                                    |  |
| Charge a new battery pack in the tablet PC.                                          | <ul><li>External power supplied through:</li><li>AC adapter</li><li>Optional Automobile Power<br/>Adapter/Charger</li></ul>                                                                                                    |  |
| Charge an in-use battery pack in the tablet PC.                                      | <ul> <li>External power supplied through:</li> <li>AC adapter</li> <li>Optional docking station</li> <li>Optional Automobile Power<br/>Adapter/Charger</li> </ul>                                                                                                    |  |
| Calibrate an in-use battery pack in the tablet PC.  *An optional DC cable cany task. | External power supplied through:  AC adapter  Optional Automobile Power Adapter/Charger  an be used instead of an AC adapter for                                                                                                    |  |

1–2 Software Guide

# **Understanding Standby and Hibernation**

Standby and Hibernation are energy-saving features that conserve power and reduce startup time. They can be initiated by you or by the system.

# **Standby**

Standby reduces power to system components that are not in use. When Standby is initiated, your work is saved in random access memory (RAM) and the screen is cleared. When you resume from Standby, your work returns to the screen where you left off.

### Hibernation

Hibernation saves your work in RAM to a hibernation file on the hard drive, then shuts down the tablet PC. When you resume from Hibernation, your work returns to the screen where you left off.

Compaq recommends that you save your work before initiating Hibernation whenever:

- You plan to dock, undock, or connect an external device to the tablet PC while it is in Hibernation.
- You may need to resume from Hibernation from a nearly discharged battery pack.

If a power-on password is set, the password must be entered to resume from Hibernation

Hibernation is enabled by default, but can be disabled (usually, to save space on the hard drive). Disabling Hibernation is not recommended. When Hibernation is disabled, system-initiated Hibernation cannot save your work if the tablet PC reaches a critical low-battery condition while it is on or in Standby.

To verify that Hibernation is enabled, select Start > Control Panel > Performance and Maintenance icon > Power Options icon > Hibernate tab. If Hibernation is enabled, the Enable Hibernation check box is selected.

# Choosing Standby, Hibernation or Shutdown

### When You Leave Your Work

If you plan to resume shortly: Initiating Standby clears the screen, uses less power than leaving the tablet PC on, and your work returns quickly to the screen when you resume from Standby. A fully charged new battery pack can support Standby for up to 3 days. A battery pack that has been frequently charged and discharged will support Standby for less time.

If you plan to resume within 2 weeks: Initiating Hibernation clears the screen, saves your work to the hard drive, and uses much less power than Standby. Returning to work saved in Hibernation takes longer than returning to work saved in Standby, but is faster than returning to your place manually after restarting the tablet PC. A fully charged battery pack supports Hibernation for up to 3 months.

If the tablet PC will be disconnected from external power for more than 1 month: Shutting down the tablet PC and removing the battery pack extends the useful life of the battery pack. Store the battery pack in a cool, dry place. For more battery pack storage information, refer on this CD to the Hardware Guide, "Battery Packs" chapter, "Storing a Battery Pack."

## When the Power Supply Is Uncertain

If power is interrupted while the tablet PC is in Standby, your unsaved work is saved for up to 1 minute. Any data not saved during this time will be lost. If power is interrupted while the tablet PC is in Hibernation, your unsaved work is protected.

Power may be interrupted if the tablet PC is running on external power from an unreliable power source, on battery power from a failing battery pack, or during battery pack replacement. If you pause your work when the power supply is uncertain, Compaq recommends that you initiate Hibernation or shut down the tablet PC.

1–4 Software Guide

# While Using Drive Media

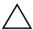

**CAUTION:** Initiating Standby or Hibernation while playing audio or video drive media may stop the play or diminish the quality of the play.

If Standby or Hibernation is accidentally initiated while a medium is in use, slide and release the power switch to resume from Standby or Hibernation, then restart the tablet PC.

You can also resume from Standby by pressing any key or activating the pointing device on an optional tablet PC keyboard or by activating an optional USB mouse.

# Standby, Hibernation and Shutdown Procedures

# Identifying the Power/Standby Light and Power Switch

The procedures for using Standby, Hibernation, and Shutdown use the power switch **1** and the power/standby light **2**.

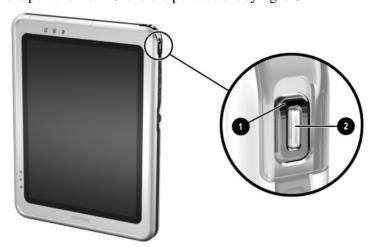

Identifying the power switch and the power/standby light

## **Using the Default Power Procedures**

The following table describes the default procedures for turning on or shutting down the tablet PC and for initiating or resuming from Standby or Hibernation.

For information about changing the function of the power switch, see "Setting Power Preferences," later in this chapter. For information about initiating Standby or Hibernation or shutting down the tablet PC from the Q Menu, see the "Q Menu and Desktop Profile Manager Utility" chapter.

### **Default Power Procedures**

| Task                                 | Procedure                                                                                                    | Result                                                                       |
|--------------------------------------|----------------------------------------------------------------------------------------------------|------------------------------------------------------------------------------|
| Turn the tablet PC on from shutdown. | Slide and release the power switch.                                                                                                    | Power/standby light turns on. Operating system loads.                        |
| Shut down the tablet PC.*            | Save your work and close all open applications, then select Start > Shut Down > Shut down.                                                                                                  | Operating system closes. Power/standby light turns off. Tablet PC turns off. |
| Initiate<br>Standby.                 | Slide and release the power switch or select Start > Shut Down > Standby. (If the Standby option is not displayed and an optional keyboard is in the system, press and hold <b>shift.</b> ) | Power/standby light flashes. Screen clears.                                  |
| Resume from Standby.                 | Slide and release the power switch. Or, press any key or activate the pointing device on an optional tablet PC keyboard or activate an optional USB mouse.                                  | Power/standby light<br>turns on.<br>Your work returns to<br>the screen.      |

<sup>\*</sup>If the system is unresponsive and you are unable to shut down the tablet PC with this procedure, see "Using Emergency Shutdown Procedures," next in this section.

1–6 Software Guide

| Task                     | Procedure                                                                                                    | Result                                              |
|--------------------------|----------------------------------------------------------------------------------------------------|-----------------------------------------------------|
| Initiate<br>Hibernation. | Select Start > Shut Down > Hibernate. (If the Hibernate option is not displayed and an optional keyboard is in the system, press and hold shift.) | Power/standby light<br>turns off.<br>Screen clears. |
|                          | If the tablet PC is in Standby, you must resume from Standby before you can initiate Hibernation.                                                 |                                                     |
| Resume from Hibernation. | Slide and release the power switch.                                                                                                    | Power/standby light turns on.                       |
|                          |                                                                                                    | Your work returns to the screen.                    |

# **Using Emergency Shutdown Procedures**

If the tablet PC is unresponsive and you are unable to turn it off using the Q Menu or standard Windows shutdown procedures:

- If Windows is open, enter the ctrl+alt+del command by pressing the **ctrl+alt+delete** keys on an optional keyboard or the Windows Security button on the tablet PC. You can press the Windows Security button with the tip of the tablet PC pen or with a small object like the end of a paper clip. Then select the Shut Down tab > Turn Off.
- If the Setup utility is open, press the Windows Security button. (The tablet PC restarts.)
- If you are unable to shut down the tablet PC by using the Windows Security button or **ctrl+alt+del** keys, slide and hold the power switch for 4 seconds.
- If you are unable to shut down the tablet PC with the power switch, remove the battery pack and disconnect the tablet PC from external power.

# **Using the Power Meter Icon**

When the Power Meter icon is displayed in the system tray, the icon changes shape to indicate whether the tablet PC is running on battery power or external power.

- To show or hide the Power Meter icon:
  - Select Start > Control Panel > Performance and Maintenance icon > Power Options icon > Advanced tab.
  - 2. Select or clear the Always Show Icon On The Task Bar check box
  - 3 Select the OK button
  - 4. If the icon is not displayed, select in the system tray the icon for Show Hidden Icons.
- To change the current power scheme, double-click the icon, then select a power scheme. For more information about using power schemes, see "Selecting, Creating, or Changing Power Scheme," later in this chapter.
- To display battery charge information, select the icon, then select Open Power Meter. For more information about displaying battery charge information, refer on this CD to the *Hardware Guide*, "Battery Packs" chapter.
- To display the Power Options Properties window, right-click the icon, then select Adjust Power Properties.

1–8 Software Guide

# **Setting Power Preferences**

## **Changing the Power Switch Function**

By default, sliding and releasing the power switch while the tablet PC is on initiates Standby.

To change the function of the power switch:

- 1. Select Start > Control Panel > Performance and Maintenance icon > Power Options icon > Advanced tab.
- 2. Select a power switch function from the list for When I Press The Power Button On My Computer.
- 3. Select the OK button.

The Hibernate function is available only if Hibernation is enabled. Hibernation is enabled by default. To verify that Hibernation is enabled, select the Hibernate tab in the Power Options Properties window. If Hibernation is enabled, the Enable Hibernation check box is selected

# **Setting a Standby Password**

To set the tablet PC to prompt for a password when exiting Standby:

- 1. Select Start > Control Panel > Performance and Maintenance icon > Power Options icon > Advanced tab.
- 2. Select the check box for Prompt for Password When Computer Resumes From Standby.
- 3. Select the OK button.

At the password prompt that is displayed when resuming from Standby, enter a password that was set in the operating system, not a password that was set in the Setup utility. Passwords set in the operating system and passwords set in the Setup utility can be the same. For more information about using passwords, see the "Passwords" chapter.

# Selecting, Creating or Changing a Power Scheme

A Windows power scheme assigns power levels to system components. For example, you can use a power scheme that turns off the display after a time interval you specify.

### **Selecting a Preset Power Scheme**

To change the current power scheme to a default or previously set power scheme, use either of the following procedures:

- Double-click the Power Meter icon in the taskbar, then select any displayed power scheme.
- Select Start > Control Panel > Performance and Maintenance icon > Power Options icon > Power Schemes tab, select the power scheme from the power schemes list, then select the OK button.

### **Creating or Changing a Power Scheme**

To set or change a power scheme:

- Select Start > Control Panel > Performance and Maintenance icon > Power Options icon > Power Schemes tab. Then:
  - ☐ To set a new power scheme, select the Save As button, type a name for the new scheme in the field for Save This Power Scheme As, then select the OK button. (The new scheme is displayed in the Power Schemes field on the Power Schemes tab.) You can now select settings for the new power scheme from the Settings lists.
  - ☐ To change the settings in an existing power scheme, select the Power Scheme from the Power Schemes list, then select settings from the Settings lists.
- 2. Select the OK button.

1–10 Software Guide

# **Finding More Battery Power Information**

For more information about using and storing battery packs and conserving battery pack power, refer on this CD to the *Hardware Guide*, "Battery Packs" chapter.

# Q Menu and Desktop Profile Manager Utility

### Q Menu

The default settings on the programmable Q Menu provide quick access to many of the system tasks accessed with the buttons, keys, or hotkeys found on most notebook computers.

You can set the Q Menu to provide quick access to alternative system tasks or to any item on a drive, a network, or the Internet.

# **Identifying Q Menu Controls**

The Q menu button **1** and the jog dial **2** are used in Q Menu procedures.

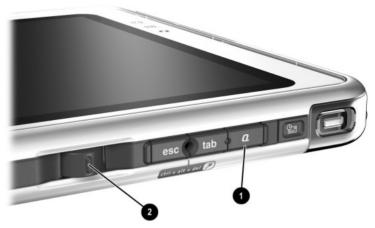

Identifying the Q menu button and the jog dial

## Displaying and Closing the Q Menu

The Q Menu can be displayed or closed at any time by using any of the following procedures:

- To display the Q Menu, press the Q menu button or select the Q icon in the system tray. If the Q icon is not displayed in the system tray:
  - 1. Press the Q menu button.
  - 2. Select the Q Menu Properties item.
  - 3. Select the Display Q Menu Icon On System Tray check box.
  - 4 Select OK

If the icon is not displayed, select in the system tray the icon for Show Hidden Icons.

■ To close the Q Menu, press the Q menu button or click anywhere outside of the Q Menu.

For information about setting a pen-activated button to open and close the Q Menu, refer on this CD to the *Hardware Guide*, "Pen, Command Controls and Keyboards" chapter, "Command Controls" section

# Selecting an Item from the Q Menu

The items on the Q Menu can be selected with the jog dial, the pen, an external mouse, or the pointing device on an optional tablet PC keyboard.

To select an item with the jog dial, rotate the jog dial upward or downward to scroll vertically through the items, then press the jog dial inward to select an item.

2–2 Software Guide

# Obtaining Information About System-Defined Items

To display a description of a system-defined Q Menu item or to test any Q Menu item by executing the item command:

- 1. Press the Q menu button or select the Q icon in the system tray.
- 2. Select the Q Menu Settings item.
- 3. On the Items to Display On Q Menu list:
  - ☐ To display a description of a system-defined item, select the item. (A description is displayed in a panel beneath the list.) Descriptions of user-defined items cannot be displayed.
  - To test any item by executing the item command, select the item, then select the Execute button.

Procedures for using all system-defined items are provided in "Using a System-Defined Item," later in this chapter.

### **Setting Q Menu Preferences**

The Q Menu can display up to 30 items. Several system-defined items are displayed by default. Additional system-defined and user-defined items can be added. All items, including the default items, can be removed.

The items on the Q Menu are managed from the Items to Display On O Menu list.

### Accessing the Items to Display on Q Menu List

The Items to Display on Q Menu list can be accessed at any time by using either of the following procedures:

- Press the Q menu button or select the Q icon in the system tray, then select the Q Menu Settings item.
- Select Start > Control Panel > Other Control Panel Options > Q Menu Settings.

### Removing a Q Menu Item

To remove an item from the O Menu:

- 1. Press the Q menu button or select the Q icon in the system tray.
- 2. Select the Q Menu Settings item.
- 3. On the Items to Display On Q Menu list, clear the check box for the item you want to remove.
- 4. Select the OK button. (The item is removed from the Q Menu.)

### Adding a Q Menu Item

An item must be displayed on the Items to Display On Q Menu list before it can be added to the Q Menu.

The Q Menu and the Items to Display on Q Menu list can include no more than 30 items. If the list currently contains 30 items, the Add button is dimmed and unavailable. If the Add button is unavailable, you must remove a listed item before you can add the new item.

### Adding a Listed Item to the Q Menu

To add an item from the Items to Display On Q Menu list to the Q Menu:

- 1. Press the Q menu button or select the Q icon in the system tray.
- 2. Select the Q Menu Settings item.
- 3. Select the check box for the item you want to add.
- 4. Select the OK button. (The item is added to the Q Menu.)

To display the Q Menu after adding the item, press the Q menu button or select the Q icon in the system tray.

2–4 Software Guide

### Adding an Unlisted Item to the Q Menu

To add an item that is not on the Items to Display on Q Menu list—for example, an item on a drive, network, or the Internet—to both the Items to Display on Q Menu list and to the Q Menu:

- 1. Press the Q menu button or select the Q icon in the system tray.
- 2. Select the Q Menu Settings item.
- 3. Select the Add button. (The Add New Menu Entry window is displayed.)
- 4. In the Add New Menu Entry window, you can add the item by typing or by browsing:
  - ☐ To add the item using an optional keyboard, type a name for the item in the Display Name field and type the path to the item in the File Name field. If you prefer to type the Display Name, but browse for the File Name, leave the File Name field blank.
  - ☐ To add an item by browsing, select the Browse button beside the File Name field. (A window displays the contents of the system hard drive.)
    - In the window, select the item. (The full name of the item is displayed in the File Name field and, if you did not type a name earlier in the Display Name field, a Display Name is generated from the item name and displayed in the Display Name field.)
- 5. To confirm your preference(s), select the OK button. (The new item is added to the Items to Display on Q Menu list and to the Q Menu.)
- 6. To close the Compaq Q Menu window, select the OK button.

To display the Q Menu after adding the item, press the Q menu button or select the Q icon in the system tray.

### **Changing a User-Defined Item**

User-defined items can be changed, but system-defined items cannot be changed. If you select a system-defined item on the Items To Display on Q Menu list, the Modify button is unavailable.

To change the Display Name and/or File Name of a user-defined item:

- 1. Press the Q menu button or select the Q icon in the system tray.
- 2. Select the O Menu Settings item.
- 3. Select the item on the Items To Display On Q Menu list.
- 4. Select the Modify button. (The Modify New Entry window is displayed.)
  - ☐ To change the Display Name or File Name of the item using an optional keyboard, type the new name for the item in the Display Name field or type the new path to the item in the File Name field. If you prefer to type the Display Name, but browse for the File Name, leave the File Name field blank.
  - ☐ To change the Display Name or File Name by browsing, select the Browse button beside the File Name field. (A window displays the contents of the system hard drive.)
    - In the window, select the item. (The full name of the item is displayed in the File Name field and, if you did not type a name earlier in the Display Name field, a Display Name is generated from the item name and displayed in the Display Name field.)
- 5. To confirm your preference(s), select the OK button. (The Display Name and/or File Name are changed on the Items to Display on Q Menu list and on the Q Menu.)
- 6. To close the Compaq Q Menu window, select the OK button.

To display the Q Menu after changing a Display and/or File Name, press the Q menu button or select the Q icon in the system tray.

**2–6** Software Guide

### Repositioning a Q Menu Item

To change the location of an item on the Q Menu:

- 1. Press the Q menu button or select the Q icon in the system tray.
- 2. Select the Q Menu Settings item.
- 3. Select the item on the Items to Display On Q Menu list, then:
  - ☐ To move the item upward, select the Move Up button.
  - ☐ To move the item downward, select the Move Down button.
- 4. To confirm your preference(s) and close the Compaq Q Menu window, select the OK button.

# Removing an Item from the Items to Display on Q Menu List

System-defined items cannot be removed from the Items to Display on Q Menu List. To remove a user-defined item:

- 1. Press the Q menu button or select the Q icon in the system tray.
- 2. Select the Q Menu Settings item.
- 3. Select the item you want to remove.
- 4. Select the Remove button. (The item is removed from the Items to Display on O Menu List.)
- 5. To confirm your preference(s) and close the Compaq Q Menu window, select the OK button.

## **Using a System-Defined Item**

As shipped, the Q Menu displays only the items identified below as *default*. All the items described below can be added or removed from the Q Menu. For instructions, see "Setting Q Menu Preferences," earlier in this section.

### Wireless On/Off (Default)

Select the Wireless On/Off item to turn an internal wireless LAN on when it is off or off when it is on. The wireless LAN activity light indicates the status of the internal wireless LAN.

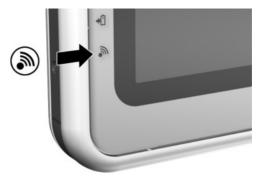

### Identifying the wireless LAN activity light

When the wireless LAN activity light is:

- Off: The internal wireless LAN is off or not installed.
- On: The internal wireless LAN is on and connected to a network.
- Flashing: The internal wireless LAN is on, but is not connected to a network or properly configured.

The wireless LAN activity light supports only an internal wireless LAN Mini PCI board, not a wireless LAN CompactFlash or PC Card.

Information about using a preinstalled wireless LAN board is provided on this CD in the *Compaq WLAN Mini PCI User Guide*. If you purchase a wireless device as an option, documentation about the device is included with the option.

2–8 Software Guide

### **Brightness (Default)**

Select the Brightness item to display a pop-up window that enables you to adjust screen brightness with the jog dial. After selecting your preferences, select the OK button in the pop-up window.

### Volume (Default)

Select the Volume item to display the operating system volume control window

### Mute On/Off (Default)

If system volume is on, select the Mute On/Off item to mute system volume. If system volume is muted, select the Mute On/Off item to restore system volume.

### **Capture Screen**

Select the Capture Screen item to copy the image currently displayed on the tablet PC screen to the Windows clipboard.

To save or print the image, open an application which supports a screen image, such as Microsoft Word or Microsoft Paint, then copy the image into a data file within the application.

For example, to copy the screen image into a Word document:

- 1. Select the Capture Screen item.
- 2. Open Word.
- 3. Open the document file in which you want to paste the image.
- 4. Place the pointer in the document where you want to paste the image.
- 5. On the Word menu bar, select Edit > Paste.

### **Capture Window**

Select the Capture Window item to copy the image of the currently active window on the tablet PC screen to the Windows clipboard.

To save or print the image, open an application which supports a screen image, such as Microsoft Word or Microsoft Paint, then paste the image into a data file within the application.

For example, to copy the an image of the currently active window into a Word document:

- 1. Select the Capture Window item.
- 2. Open Word.
- 3. Open the document file in which you want to paste the image.
- 4. Place the pointer in the document where you want to paste the image.
- 5. On the Word menu bar, select Edit > Paste.

### **Internal Only (Default)**

When an optional display device, such as an external monitor or projector, is connected to the external monitor connector on the tablet PC, select the Internal Only item to display the image only on the tablet PC.

Selecting the Internal Only item turns off the Extended Desktop option.

### **External Only**

When an optional display device, such as an external monitor or projector, is connected to the external monitor connector on the tablet PC, select the External Only item to display the image only on the display device.

Selecting the Internal Only item turns off the Extended Desktop option.

2–10 Software Guide

### **Internal and External (Default)**

When an optional display device, such as an external monitor or projector, is connected to the external monitor connector on the tablet PC, select the Internal and External item to display the image simultaneously on the tablet PC and the optional display device

Selecting the Internal and External item turns off the Extended Desktop option.

### **Extended Desktop**

When an optional external monitor is connected to the external monitor connector on the tablet PC, select the Extended Desktop item to turn on the Extended Desktop option.

The Extended Desktop option extends the display from the tablet PC screen onto the external monitor screen. For example, you could use the Extended Desktop item to display an entire spreadsheet. The left side columns could be displayed on the tablet PC screen and the right side columns could be displayed on the external monitor.

To turn off the Extended Desktop option:

- 1. Press the Q button.
- 2. Select the Internal Only, External Only, or Internal and External item.

### Presentation Mode On/Off (Default)

Select the Presentation Mode On item to apply or reapply presentation mode; select the Presentation Mode Off item to close presentation mode and return the system to the previous Desktop Profile Manager profile.

This item is displayed as Presentation Mode On while the system is not in presentation mode and as Presentation Mode Off while the system is in presentation mode.

Presentation mode is a Desktop Profile Manager profile that provides the optimal configuration for displaying a presentation, such as a Microsoft PowerPoint presentation, on a projector or external monitor while displaying speaker's notes on the tablet PC.

If you cause the system to initiate a Desktop Profile Manager profile while presentation mode is applied—for example, by docking or undocking—you must reapply presentation mode.

For more information about Desktop Profile Manager profiles, see the "Desktop Profile Manager Utility" section, later in this chapter.

### **Portrait-Primary (Default)**

If the image is in landscape view, select the Portrait-Primary item to switch the image clockwise to portrait view.

### Landscape-Primary (Default)

If the image is in portrait view, select the Landscape-Primary item to switch the image clockwise to landscape view.

### **Portrait-Secondary**

If the image is in landscape view, select the Portrait-Secondary item to switch the image counterclockwise to portrait view.

The default Portrait-Primary item switches the image clockwise to portrait view. Left-handed users may find the Portrait-Secondary item, which switches the image counterclockwise to portrait view, more convenient.

Compaq recommends that you not use the Portrait-Secondary view while you use the internal wireless. The positions commonly occupied by the tablet PC, external devices, and users while the tablet PC is in the Portrait-Secondary view may obstruct the antennas.

2–12 Software Guide

The antennas are not visible from the outside of the tablet PC. When the tablet PC is in the portrait position, with the logo and pen-activated buttons in the upper left corner, the antennas are on the right and left sides of the tablet PC, near the upper corners.

For exact antenna locations, refer on this CD to the *Hardware Guide*, "External Components" chapter. Antenna locations are illustrated in the "Right Side: Jog Dial and Antenna" and "Left Side: Security Cable Slot, Vent and Antenna" sections.

### Landscape-Secondary

If the image is in portrait view, select the Landscape-Secondary item to switch the image counterclockwise to landscape view.

The default Landscape-Primary item switches the image clockwise to landscape view. Left-handed users may prefer to use the Landscape-Secondary item, which switches the image counterclockwise to landscape view.

Compaq recommends that you not use the Landscape-Secondary view while using the internal wireless. The positions commonly occupied by the tablet PC, external devices, and users while the tablet PC is in the Landscape-Secondary view may obstruct the antennas. The antennas are not visible from the outside of the tablet PC. When the tablet PC is in the portrait position, with the logo and pen-activated buttons in the upper left corner, the antennas are on the right and left sides of the tablet PC, near the upper corners.

For exact antenna locations, refer on this CD to the *Hardware Guide*, "External Components" chapter. Antenna locations are illustrated in the "Right Side: Jog Dial and Antenna" and "Left Side: Security Cable Slot, Vent and Antenna" sections.

### Standby

Select the Standby item to initiate Standby.

### Hibernate

Select the Hibernate item to initiate Hibernation if Hibernation is enabled. Hibernation is enabled by default.

If Hibernation is not enabled, selecting the Hibernate item initiates Standby.

To verify that Hibernation is enabled, select Start > Control Panel > Performance and Maintenance icon > Power Options icon > Hibernate tab. If Hibernation is enabled, the Enable Hibernation check box is selected

### Shut Down

Select the Shut Down item to immediately close the operating system and shut down the system. You are not prompted to confirm your action.

### **Power Controls**

Select the Power Controls item to open the operating system Power Options Properties window.

### **Tablet PC Settings (Default)**

Select the Tablet PC Settings item to open the operating system Tablet and Pen Settings window.

### Q Menu Settings (Default)

Select the Q Menu Settings item to open the Q Menu Settings window

2–14 Software Guide

# **Desktop Profile Manager Utility**

The programmable Desktop Profile Manager utility can control the images that are displayed on the tablet PC screen and on an optional external monitor or projector.

In addition, the Desktop Profile Manager utility controls the assignment of keystrokes to a selection of system tasks. Keystrokes that are assigned to system tasks are called hotkeys. For more information about the hotkey feature in the Desktop Profile Manager utility, see "Setting Hotkey Preferences," later in this section

## **Identifying Profiles and Modes**

In the Desktop Profile Manager utility, image display information is contained in *profiles*. Profiles contain the software configuration information that can be applied by the system when a Desktop Profile Manager *mode* is initiated.

Desktop Profile Manager modes and profiles are not affected by an optional keyboard.

The following sections identify the 4 Desktop Profile Manager modes and describe the functions of their profiles.

### Undocked Mode

The system can apply an *undocked* profile when the tablet PC is undocked. An undocked profile provides a configuration for using the tablet PC as a free-standing tablet or, if an optional tablet PC keyboard is attached, as a free-standing notebook.

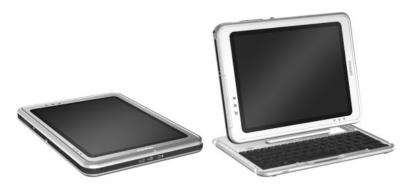

Tablet PC in undocked mode

### **Viewing Mode**

The system can apply a *docked* profile when the tablet PC is docked in viewing mode. A docked profile provides a configuration for working within applications on an external monitor while another application remains open on the tablet PC screen.

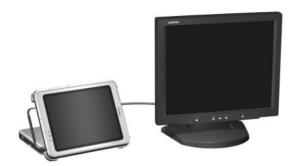

Tablet PC docked in viewing mode

2–16 Software Guide

### **Writing Mode**

The system can apply a *writing mode* profile when the tablet PC is docked in writing mode. A writing mode profile provides a configuration for writing on the tablet PC screen while retaining access to applications displayed on an external monitor.

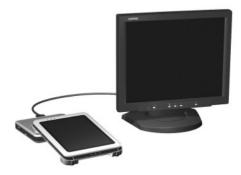

Tablet PC docked in writing mode

### **Presentation Mode**

The *presentation mode* profile is applied by selecting the Presentation Mode On item from the Q Menu. The presentation mode profile provides the optimal configuration for displaying a presentation, such as a Microsoft PowerPoint presentation, on a projector or external monitor while displaying speaker's notes or messages on the tablet PC.

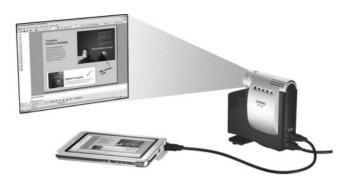

Tablet PC in presentation mode

## **Using the Default Profiles**

The Desktop Profile Manager utility provides 1 default version of each profile. One custom undocked profile, docked profile, and write profile can be added. For instructions, see the "Setting Profile Preferences" section, later in this chapter.

### Undocked Profile

The system initiates an undocked profile when the tablet PC:

- Is started up while undocked.
- Is undocked from the docking station.
- Is slid from writing mode to viewing mode while docked.

When the default undocked profile is initiated because the tablet PC is starting up while undocked, the image on the tablet PC screen retains the same orientation (landscape or portrait) that was in effect when the tablet PC was shut down.

When the default undocked profile is initiated because the tablet PC was undocked, the image on the tablet PC screen retains the orientation that was in effect while the tablet PC was docked.

Whenever the default undocked profile is initiated, all open application windows on an optional external monitor are displayed on the tablet PC screen. (If the tablet PC is docked while in the default undocked profile, most open application windows are moved to the external monitor screen.)

### **Docked in Viewing Mode Profile**

The system initiates a docked profile when the tablet PC:

- Is started up while it is docked in viewing mode.
- Is docked while in viewing mode.

2–18 Software Guide

When the default viewing mode profile is initiated:

- The image on the external monitor is displayed in landscape view.
- All applications opened while in viewing mode are displayed on the external monitor screen.

### **Docked in Writing Mode Profile**

The system initiates a writing mode profile when the tablet PC:

- Is started up while docked in writing mode.
- Is docked while in writing mode.
- Is slid from viewing mode to writing mode while docked.

When the default writing mode profile is initiated:

- The image on the external monitor screen is displayed in landscape view.
- The Journal application is displayed on the tablet PC screen.
- All active windows open on the external monitor screen remain on the external monitor screen.
- All applications opened while in writing mode are displayed on the tablet PC screen.

### **Presentation Mode Profile**

To apply or reapply presentation mode, select the Q menu button or the Q icon in the system tray > Presentation Mode On item.

To close presentation mode and return the system to the previous profile, select Q menu button or the Q icon in the system tray > Presentation Mode Off item.

If you cause the system to initiate a mode change while presentation mode is applied, for example, by docking or undocking, you must reapply presentation mode.

#### **Setting Profile Preferences**

The tablet PC provides 4 default profiles, 1 for each mode. The presentation mode profile is applied manually. At default settings, the other 3 profiles (undocked, docked, and write) are system-initiated.

- You can disable some or all system-initiated profile changes.
- You can create 1 custom undocked profile, 1 custom docked profile, and 1 custom write profile.

#### **Enabling or Disabling a Profile**

To specify which types of profiles the system initiates:

- Select Start > Control Panel > Desktop Profile Manager icon > Profile tab.
- 2. In the upper portion of the Profile tab:
  - To set the system to initiate a profile type, select the profile check box.
  - ☐ To prevent a profile type from being initiated by the system, clear the profile check box.
- 3. Select the OK button.

#### Creating or Changing a Custom Profile

To create or change a custom undocked, docked, or write profile:

- Select Start > Control Panel > Desktop Profile Manager icon > Profile tab
- 2. In the lower portion of the Profile tab, select the type of profile you want to create or change.
- 3. Select your preferences.
- 4. Select the Done Editing Profile button.
- 5. Select the OK button.

2–20 Software Guide

#### Selecting a Profile

To set the system to use a default profile or a personal profile that you have already created:

- Select Start > Control Panel > Desktop Profile Manager icon > Profile tab.
- 2. In the upper portion of the tab, select the field for the type of profile you want to specify (docked, undocked, or write). Then use the down arrow to display your preference (the default profile or your custom profile).
- 3. Select the check box for the displayed profile.
- 4. Select the OK button.

#### **Setting Hotkey Preferences**

A hotkey is a key or key combination that performs a system task such as locating the pointer or opening an application.

The Desktop Profile Manager utility does not provide default hotkeys. Instead, the utility provides a list of system tasks that you can assign to your choice of keys or key combinations.

Your hotkey assignments are supported in all applications and all Desktop Profile Manager profiles.

Hotkeys are assigned on the Hotkey tab of the Desktop Profile Manager window. To access the Hotkey tab, select Start > Control Panel > Desktop Profile Manager icon > Hotkey tab.

To set, add, or remove a hotkey assignment, follow the instructions on the Hotkey tab. For more information about any item on the tab, select the item, then select the question mark button in the upper right corner of the Desktop Profile Manager window.

For information about initiating system tasks from the Q Menu, see the "Q Menu" section, first in this chapter.

Software Guide 2–21

# **Software Updates and** Restorations

# **Updating Software**

For optimal tablet PC performance and to make sure the tablet PC remains compatible with changing technologies, Compag strongly recommends that you install the latest versions of Compag software as they become available.

To update any software, an optional keyboard and pointing device must be available. Compag recommends that you use an optional tablet PC keyboard. The tablet PC keyboard provides both key and mouse functions while retaining the availability of both USB ports on the tablet PC.

#### To update Compag software:

- 1. Prepare for any update by identifying your tablet PC type, series or family, and model. Prepare for a system ROM (read-only memory) or KBC (keyboard controller) ROM update by identifying the ROM versions currently installed on the tablet PC.
- 2. Access the updates on your local Compaq Web site or the Compaq Support Software CD.
- 3. Download and install the updates.

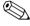

System ROM stores the BIOS (basic input output system). The BIOS determines how the tablet PC hardware interacts with the operating system and external devices and also supports such tablet PC services as time and date. KBC ROM stores the parts of the BIOS that support input features such as the pen, some buttons, and an optional keyboard.

Software Guide 3-1

## **Preparing for a Software Update**

If your tablet PC connects to a network, Compaq recommends that you consult with your network administrator before installing any software updates, particularly system ROM or KBC (keyboard controller) ROM updates.

## **Accessing Tablet PC Model Information**

To access the updates for your tablet PC, you may need to know the following information about your tablet PC:

- The product *category* is tablet PC.
- The product *family* name and *series* number are printed in the upper left corner of the display bezel.
- Complete *model* information is provided on the product identification label on the back of the tablet PC.

The tablet PC product name, model, serial number, and other identification information are also available on the Main tab of the Setup utility. For access instructions, see "Displaying ROM Information in the Setup Utility," later in this section.

## **Accessing ROM Version Information**

To determine whether available ROM updates contain later ROM versions than those currently installed on the tablet PC, you need to know the version of the system ROM or KBC ROM currently installed

ROM version information can be displayed in either Compaq Diagnostics or the Setup utility.

#### **Displaying ROM Information in Compaq Diagnostics**

Compaq Diagnostics is preloaded, but not preinstalled, on the tablet PC. For information about detecting or installing Compaq Diagnostics, see the "Setup, Diagnostic and Support Utilities" chapter, "Using Compaq Diagnostics" section.

3–2 Software Guide

To display the currently installed ROM versions in Compaq Diagnostics after the utility is installed:

- 1. Select Start > Control Panel > Compaq Diagnostics icon.
- 2. When the system scan finishes, select the System icon (on the far left of the Compaq Diagnostics toolbar).
- 3. In the lower left corner of the System window, set the Information Level to More. The ROM information is displayed.
- 4. To close Compaq Diagnostics, select File > Exit.

#### **Displaying ROM Information in the Setup Utility**

The Setup utility is a non-Windows utility. For general information about using the Setup utility, see the "Setup, Diagnostic and Support Utilities" chapter, "Using Compaq Diagnostics" section.

1. To open the Setup utility, turn on or restart the tablet PC. While the Compaq logo is displayed and a cursor is flashing in the upper right corner of the screen, press the esc button on the tablet PC, or press **F10** on an optional keyboard.

To change the language, select Advanced > Languages. To navigate and select without using an optional keyboard, rotate the jog dial to scroll and press the jog dial inward to select. To navigate and select using an optional keyboard, use the arrow and **enter** keys.

- 2. Select the Main menu.
  - ☐ The system ROM version is displayed in the BIOS Version field.
  - ☐ The KBC (keyboard controller) ROM version is displayed in the KBC Version field.
- 3. To exit the Setup utility without changing any settings, select the Exit menu > Exit Discarding Changes, then follow the instructions on the screen.

Software Guide 3–3

## **Updating Software from a CD**

The *Compaq Support Software CD* provides the latest Compaq software and instructions for installing and using it. In addition to such software as device drivers, ROM updates, and utilities, the CD provides links to specific areas of the Compaq Web site.

To purchase the current *Compaq Support Software CD* or a subscription that provides both the current version and future versions of the CD:

- If the tablet PC is connected to the Internet, select Start > Compaq Information Center > Support Software CD, then select the link. Or, visit the Compaq Web site at:
  - http://www.compaq.com/support/files/notebooks/us/purchase.html
- If the tablet PC is not connected to the Internet, refer to the *Worldwide Telephone Numbers* booklet, included in English only with the tablet PC, to obtain purchase information from a Compaq authorized dealer, reseller, or service provider.

# **Updating Software from the Internet**

Most software at the Compaq Web site is packaged in a compressed file called a SoftPaq. Some ROM updates may be packaged in a compressed file called a RomPaq. Other ROM updates may be provided as a CPQFlash SoftPaq.

Most download packages contain a file named Readme.txt. A Readme.txt file contains detailed descriptive, installation, and troubleshooting information about the download. The Readme.txt files included with RomPaqs are English only.

The following sections provide instructions for downloading and installing:

- A system ROM update.
- A KBC (keyboard controller) ROM update.
- A SoftPaq containing an update other than a ROM update.

3–4 Software Guide

# Downloading and Installing a System ROM Update

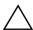

**CAUTION:** To prevent serious damage to the tablet PC or an unsuccessful installation, download and install a system ROM only while the tablet PC is connected to reliable external power using the AC adapter or an optional docking station. (Do not download or install a system ROM during an electrical storm or while the tablet PC is running on battery power or connected to an optional Auto/Air Cable or Automobile Power Adapter/Charger.) During the download and installation:

- Do not interrupt the power to the tablet PC by unplugging or undocking the tablet PC.
- Do not shut down the tablet PC.

#### To download and install a system ROM:

- 1. To access the page at the Compaq Web site that provides software for your tablet PC, select Start > Compaq Information Center > Software & Drivers, then select the link. Or, visit the Compaq Web site at http://www.compaq.com/support.
- 2. Follow the instructions at the site to identify your tablet PC and to access the latest RomPaq.
  - ☐ For tablet PC identification information, see "Accessing Tablet PC Model Information," earlier in this chapter.
  - ☐ For version and date information about the ROM currently installed in the tablet PC, see "Accessing ROM Version Information," earlier in this chapter.
- 3. Write down the number or name of the RomPaq you plan to download, so that you can identify it later when it has been downloaded to your hard drive.
- 4. Follow the instructions in the download area to download the RomPaq.
- 5. When the download is complete, select Start > All Programs > Accessories > Windows Explorer > My Computer > your hard drive (usually, Local Disk C).

Software Guide 3–5

- 6. In the COMPAQ folder, select the name or number of the software package containing the system ROM update. (The system ROM installation begins.)
- 7. To complete the installation, follow the instructions on the screen

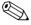

After a message on the screen reports a successful installation, you can delete the download package from the COMPAQ folder.

## **Downloading and Installing a KBC ROM Update**

To update KBC (keyboard controller) ROM from the Internet, you must download the update to a diskette, then install the update from the diskette. An optional docking station or External MultiBay must be in the system before you can update the KBC ROM from the Internet.

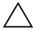

**CAUTION:** To prevent serious damage to the tablet PC or an unsuccessful installation, download and install a KBC (keyboard controller) ROM only while the tablet PC is connected to reliable external power using the AC adapter or an optional docking station. (Do not download or install a KBC ROM during an electrical storm or while the tablet PC is running on battery power or connected to an optional Auto/Air Cable or Automobile Power Adapter/Charger.) During the download and installation:

- Do not interrupt the power to the tablet PC by unplugging or undocking the tablet PC.
- Do not shut down the tablet PC.

#### Downloading a KBC ROM Update

To download a KBC (keyboard controller) ROM update:

- 1. Insert a diskette drive into the MultiBay of the docking station or External MultiBay.
  - For instructions, refer to the documentation included with the device.
- 2. Obtain a formatted 1.44-megabyte or larger diskette.

3–6 Software Guide

- 3 Insert the diskette into the diskette drive
  - For instructions, refer on this CD to the *Hardware Guide*, "Drives" chapter.
- 4. To access the page at the Compaq Web site that provides software for your tablet PC, select Start > Compaq Information Center > Software & Drivers, then select the link. Or, visit http://www.compaq.com/support.
- 5. Follow the instructions at the site to identify your tablet PC and to access the latest KBC ROM package.
  - ☐ For tablet PC identification information, see "Accessing Tablet PC Model Information," earlier in this chapter.
  - ☐ For version and date information about the ROM currently installed in the tablet PC, see "Accessing ROM Version Information," earlier in this chapter.
- 6. Follow the instructions at the download area to download any update that is later than the KBC ROM currently installed on the tablet PC.

#### Installing a KBC ROM Update

To install a KBC (keyboard controller) ROM update from a diskette:

- 1 Shut down the tablet PC
- 2. Be sure that:
  - ☐ The tablet PC is connected to reliable external power through the AC adapter or a docking station.
  - ☐ The diskette containing the KBC ROM update is inserted in the diskette drive.
- 3. Turn on the tablet PC, then follow the instructions on the screen.
- 4. When a message on the screen reports that the installation is complete, remove the diskette.
- 5. *Shut down* the tablet PC. (Do not *restart* the tablet PC.)

Software Guide 3–7

## Downloading and Installing a Non-ROM SoftPaq

To update software other than system ROM or KBC (keyboard controller) ROM:

- 1. To access the page at the Compaq Web site that provides software for your tablet PC, select Start > Compaq Information Center > Software & Drivers. Or, visit http://www.compag.com/support.
- 2. Follow the instructions at the site to find the software packages for your tablet PC.
- 3. At the download area:
  - a. Write down the number or name of the software package, so that you can identify it later when it has been downloaded to your hard drive.
  - b. Follow the instructions on the site to download the software package.
- 4. When the download is complete, open Windows Explorer.
  - To open Windows Explorer from the Start menu, select Start > All Programs > Accessories > Windows Explorer. (The Windows Explorer application opens.)
- 5. In the left pane of the Windows Explorer window, select My Computer > your hard drive (usually, Local Disk C) > COMPAQ.
- 6. In the COMPAQ folder, select the name or number of the software package containing the update.
- 7. Select the file that includes an .exe extension, for example, Filename.exe. (The installation begins.)
- 8. To complete the installation, follow the instructions on the screen.

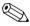

After a message on the screen reports a successful installation, you can delete the download package from the COMPAQ folder.

3–8 Software Guide

## **Restoring Software**

The *Compaq QuickRestore* CDs included with the tablet PC contain all the software that shipped preinstalled or preloaded on the tablet PC and instructions for restoring it.

## **Setting Up Your Hardware**

A QuickRestore CD can be inserted into the MultiBay of an optional Tablet PC Docking Station or External MultiBay.

You can navigate through QuickRestore software with an optional USB (Universal Serial Bus) external mouse, the keys on an optional standard USB keyboard, or with the keys and pointing device on an optional tablet PC keyboard.

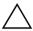

**CAUTION:** To prevent an unsuccessful installation if you are using a standard USB keyboard and a docking station, connect the keyboard to the tablet PC (not to the docking station).

## **Using the QuickRestore CDs**

You can use the QuickRestore CDs included with all models to restore the tablet PC factory image. You can use the *Compaq Operating System CD* included with some models to reinstall only the operating system or only parts of the operating system.

The tablet PC factory image is the tablet PC software as it was when the tablet PC was shipped. After a successful restoration from the *Compag QuickRestore System Recovery CD*:

- All settings are default settings.
- All software is the version installed at the factory.
- No software, including drivers, applications, and utilities, that you may have installed after initial software setup is present.

Software Guide 3–9

If the tablet PC has become unresponsive, you may be able to start the tablet PC from the *Compaq QuickRestore System Recovery CD* or the *Compaq Operating System CD*. Both of these CDs are bootable.

To prevent loss of work or an unsuccessful restoration or installation, read the following 2 cautions before using any QuickRestore CD. For more information about using QuickRestore CDs, refer to the documentation included with the CDs.

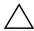

**CAUTION:** To prevent loss of work, back up any data files that are on the hard drive before reinstalling the operating system from a *Compaq QuickRestore System Recovery CD* or a *Compaq Operating System CD*.

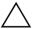

**CAUTION:** To prevent serious damage to the tablet PC or an unsuccessful restoration or installation, use a QuickRestore CD only while the tablet PC is connected to reliable external power using the AC adapter or an optional docking station or DC cable. (Do not use a QuickRestore CD during an electrical storm or while the tablet PC is running on battery power or connected to an optional Auto/Air Cable or Automobile Power Adapter/Charger.) During the restoration or installation:

- Do not interrupt the power to the tablet PC by unplugging or undocking the tablet PC.
- Do not shut down the tablet PC

3–10 Software Guide

# **Installing an Alternative Operating System**

The Microsoft Windows XP Tablet PC Edition operating system provided on the tablet PC or on a QuickRestore CD is enhanced by Compaq. The Compaq enhancements include support for tablet PC buttons, the docking profiles provided by the Desktop Profile Manager utility, and the quick access to system functions provided by the Q Menu.

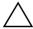

**CAUTION:** Replacing the Windows XP Tablet PC Edition operating system enhanced by Compaq with another operating system will result in the loss of most of the features specific to the tablet PC.

Software Guide 3–11

# **Passwords**

This chapter provides instructions for using Compaq passwords.

For information about using Windows passwords, select Start > Help and Support > Security and Administration.

#### **Passwords Quick Reference**

The following Compaq passwords can be set on the tablet PC.

| To Protect Against This Risk                                 | Use This Password   |
|--------------------------------------------------------------|---------------------|
| Unauthorized use of the tablet PC                            | Power-on password   |
| Unauthorized access to the Setup utility                     | Supervisor password |
| Unauthorized access to the contents of the system hard drive | DriveLock password  |

Software Guide 4–1

## **Managing Passwords**

Compaq passwords (power-on, supervisor, and DriveLock) do not display as they are set, changed, deleted, or entered.

## **Setting Preferences in the Setup Utility**

Passwords are set, changed, and deleted in the Setup utility. Because the Setup utility is a non-Windows utility:

- The pen cannot be used.
- The jog dial or the **enter** and arrow keys on an optional keyboard are used to select and navigate.
- Preferences that require typing, such as setting or changing a password, can be entered only from an optional keyboard.

If you are unfamiliar with non-Windows utilities, Compaq recommends that you read the "Using the Setup Utility" section in the "Setup, Diagnostic and Support Utilities" chapter of this guide before using the utility to set a password preference.

## **Forgetting Passwords**

Whenever you set or change a password, write down the password and store it in a safe location away from the tablet PC.

- If you forget your power-on password, you cannot start up the tablet PC or resume from Hibernation unless you can use a supervisor password or until a Compaq authorized service provider resets the tablet PC.
- If you forget your supervisor password, you cannot open the Setup utility until a Compaq authorized service provider resets the tablet PC.
- If you forget your DriveLock password, the hard drive is permanently unusable.

To contact a Compaq authorized service provider, refer to the *Worldwide Telephone Numbers* booklet included in English only with the tablet PC.

4–2 Software Guide

## **Combining Compaq and Windows Passwords**

A Compaq password is a password set in the Setup utility. A Windows password is a password set in the operating system.

Compaq passwords and Windows passwords work independently. You must enter a Compaq password at a Compaq password prompt and a Windows password at a Windows password prompt. For example:

- If a power-on password is set, the power-on password (not a Windows password) must be entered when the tablet PC starts up or resumes from Hibernation.
- If you set Windows to prompt for a password before exiting Standby, a Windows password (not a power-on password) must be entered to resume from Standby.
- A supervisor password set in the Setup utility and a Windows administrator password set in Windows are not interchangeable.

Any number combination used for a Compaq password can also be used for other Compaq passwords or as a Windows password, with these considerations:

- All Compaq passwords must be a combination of up to 32 numbers.
- When the tablet PC is starting up from a hard drive protected with DriveLock, you will not be prompted for a power-on password if you enter a DriveLock password that is the same as the power-on password.
- If both a power-on password and a supervisor password are set, the supervisor password can be used at the power-on password prompt.

Software Guide 4–3

#### **Determining Password Status**

You can use the Setup utility to determine whether a power-on, supervisor, or DriveLock password is set.

If a prompt for a supervisor password is displayed as you attempt to enter the Setup utility, the prompt itself confirms that a supervisor password is set.

The status of all Compaq passwords is displayed in the Setup utility.

1. To open the Setup utility, turn on or restart the tablet PC. While the Compaq logo is displayed and a cursor is flashing in the upper right corner of the screen, press the esc button on the tablet PC, or press **F10** on an optional keyboard.

To change the language, select Advanced > Languages. To navigate and select without using an optional keyboard, rotate the jog dial to scroll and press the jog dial inward to select. To navigate and select using an optional keyboard, use the arrow and **enter** keys.

- 2. Select the Security menu.
- 3. To display the status of a:
  - ☐ Power-on password, select Power-On Password Is.
  - ☐ Supervisor password, select Supervisor Password Is.
  - ☐ DriveLock password, select DriveLock Password Is.
  - "Set" indicates that the password is set. "Clear" indicates that the password is not set.
- 4. To exit the Setup utility without changing any settings, select Exit > Exit Discarding Changes.

4–4 Software Guide

## **Using a Power-On Password**

A power-on password prevents unauthorized use of the tablet PC. Once set, it must be entered each time the tablet PC is turned on or resumes from Hibernation.

If you use the same number combination for both a power-on password and a DriveLock password, you are prompted for the DriveLock password, but not the power-on password, when the tablet PC starts up.

## **Setting a Power-On Password**

To set a power-on password, an optional keyboard must be in the system. The keyboard may be a tablet PC keyboard or a standard keyboard connected by USB to the tablet PC.

A power-on password is set in the Setup utility.

- 1. To open the Setup utility, turn on or restart the tablet PC. While the Compaq logo is displayed and a cursor is flashing in the upper right corner of the screen, press the esc button on the tablet PC, or press **F10** on an optional keyboard.
  - To change the language, select Advanced > Languages. To navigate and select, use the arrow and **enter** keys.
- 2. To access the power-on password settings, select the Security menu > Set Power-On Password, then press **enter.**
- 3. Type any combination of up to 32 numbers in both fields, then press **enter.**
- 4. To save your preference and exit the Setup utility, select File > Save Changes and Exit, then follow the instructions on the screen.

Your preference is set as you exit the Setup utility and is in effect when the tablet PC restarts.

Software Guide 4–5

#### **Responding to a Power-On Password Prompt**

Either a power-on password or a supervisor password can be entered at a power-on password prompt. Either password can be entered with or without an optional keyboard.

At the power-on password prompt, a pen-activated on-screen keypad is displayed. To enter your power-on or supervisor password, use either of the following methods:

- Tap your password onto the on-screen keypad with the pen tip, then select Enter on the on-screen keypad.
- Type your password on an optional keyboard, then press enter.

After 3 unsuccessful attempts to enter a password, you must turn off the tablet PC by sliding and holding the power switch for 4 seconds, then turn on the tablet PC to try again. *Restarting* the tablet PC will not set the system to accept a fourth attempt.

## **Changing or Clearing a Power-On Password**

To change or clear a power-on password, an optional keyboard must be in the system. The keyboard may be a tablet PC keyboard or a standard keyboard connected by USB.

A power-on password is changed or cleared in the Setup utility.

- 1. To open the Setup utility, turn on or restart the tablet PC. While the Compaq logo is displayed and a cursor is flashing in the upper right corner of the screen, press the esc button on the tablet PC, or press **F10** on an optional keyboard.
  - To change the language, select Advanced > Languages. To navigate and select, use the arrow and **enter** keys.
- 2. To access the power-on password settings, select the Security menu > Set Power-On Password, then press **enter.**

4–6 Software Guide

- 3. Type the current password in the Enter Old Password field, press **enter**, then:
  - ☐ To change the password, type the new password, using any combination of up to 32 numbers, in both fields, then press **enter.**
  - ☐ To clear the password, clear both fields, then press **enter.**
- 4. To save your preference and exit the Setup utility, select File > Save Changes and Exit, then follow the instructions on the screen.

Your preference is set as you exit the Setup utility and is in effect when the tablet PC restarts.

# **Using a Supervisor Password**

A supervisor password protects the configuration settings and system identification information in the Setup utility. Once set, this password must be entered to access the Setup utility.

A supervisor password can also be entered at a prompt for the power-on password.

#### **Setting a Supervisor Password**

To set a supervisor password, an optional keyboard must be in the system. The keyboard may be a tablet PC keyboard or a standard keyboard connected to the tablet PC by USB.

A supervisor password is set in the Setup utility.

1. To open the Setup utility, turn on or restart the tablet PC. While the Compaq logo is displayed and a cursor is flashing in the upper right corner of the screen, press the esc button on the tablet PC, or press **F10** on an optional keyboard.

To change the language, select Advanced > Languages. To navigate and select, use the arrow and **enter** keys.

Software Guide 4–7

- 2. To access the supervisor password settings, select the Security menu > Set Supervisor Password, then press **enter**.
- 3. Type any combination of up to 32 numbers in both fields, then press **enter.**
- 4. To save your preference and exit the Setup utility, select the File menu > Save Changes and Exit, then follow the instructions on the screen.

Your preference is set as you exit the Setup utility and is in effect when the tablet PC restarts

## **Responding to a Supervisor Password Prompt**

A supervisor password can be entered with or without an optional keyboard.

At the supervisor password prompt, a pen-activated on-screen keypad is displayed. To enter your password, use either of the following methods:

- Tap your password onto the on-screen keypad with the pen tip, then select Enter on the on-screen keypad.
- Type your password on an optional keyboard, then press **enter**.

After 3 unsuccessful attempts to enter the supervisor password, you must turn off the tablet PC by sliding and holding the power switch for 4 seconds, then turn on the tablet PC to try again. *Restarting* the tablet PC will not set the system to accept a fourth attempt.

## **Changing or Clearing a Supervisor Password**

To change or clear a supervisor password, an optional keyboard must be in the system. The keyboard may be a tablet PC keyboard or a standard keyboard connected by USB.

4–8 Software Guide

To change or clear a supervisor password:

- 1. To open the Setup utility, turn on or restart the tablet PC. While the Compaq logo is displayed and a cursor is flashing in the upper right corner of the screen, press the esc button on the tablet PC, or press **F10** on an optional keyboard.
  - To change the language, select Advanced > Languages. To navigate and select, use the arrow and **enter** keys.
- 2. To access the supervisor password settings, select the Security menu > Set Supervisor Password, then press **enter.**
- 3. Type the current password in the Enter Old Password field, press **enter**, then:
  - ☐ To change the password, type the new password, using any combination of up to 32 numbers, in both fields, then press **enter.**
  - To clear the password, clear both fields, then press **enter**.
- 4. To save your preference and exit the Setup utility, select the File menu > Save Changes and Exit, then follow the instructions on the screen.

Your preference is set as you exit the Setup utility and is in effect when the tablet PC restarts.

# **Using DriveLock**

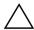

**CAUTION:** If you forget your DriveLock user password, the protected hard drive is permanently unusable.

DriveLock prevents unauthorized access to the contents of the hard drive. Once DriveLock protection is applied to the drive, a password must be entered to access the drive.

If you enter a DriveLock password that is the same as the power-on password, you will not be prompted to enter the power-on password.

Software Guide 4–9

#### **Protecting a Hard Drive with DriveLock**

To access the DriveLock settings in the Setup utility, you must shut down, then turn on the tablet PC to access the Setup utility. If you open the Setup utility from a Windows restart, DriveLock settings are not accessible.

To set a DriveLock password, an optional keyboard must be in the system. The keyboard may be a tablet PC keyboard or a standard keyboard connected by USB to the tablet PC.

- 1. To verify that the tablet PC is off and not in Hibernation, slide and release the power switch. If your work returns to the screen, close all open files and applications, then shut down the tablet PC.
- 2. To open the Setup utility, turn on or restart the tablet PC. While the Compaq logo is displayed and a cursor is flashing in the upper right corner of the screen, press the esc button on the tablet PC, or press **F10** on an optional keyboard.
  - To change the language, select Advanced > Languages. To navigate and select, use the arrow and **enter** keys.
- 3. To access the DriveLock password settings, select the Security menu > Set DriveLock Password, then press enter.
- 4. Type any combination of up to 32 numbers in both fields, then press **enter.**
- 5. Read the warning. To continue, press enter.
- 6. To confirm DriveLock protection on the drive, type DriveLock in the confirmation field, then press **enter.**
- 7. To save your DriveLock settings, select the File menu > Save Changes and Exit, then follow the instructions on the screen.

Your preferences are set as you exit the Setup utility and are in effect when the tablet PC restarts.

4–10 Software Guide

#### **Accessing a Protected Hard Drive**

A DriveLock password can be entered with or without an optional keyboard.

At the password prompt, a pen-activated on-screen keypad is displayed. To enter your password, use either of the following methods:

- Tap your password onto the on-screen keypad with the pen tip, then select Enter on the on-screen keypad.
- Type your password on an optional keyboard, then press **enter**.

After 2 unsuccessful attempts to enter the DriveLock password, you must turn off the tablet PC by sliding and holding the power switch for 4 seconds, then turn on the tablet PC to try again. *Restarting* the tablet PC will not set the system to accept a third attempt.

## **Changing or Clearing a DriveLock Password**

To access the DriveLock settings in the Setup utility, you must shut down, then turn on the tablet PC to access the Setup utility. If you open the Setup utility from a Windows restart, DriveLock settings are not accessible.

- 1. To verify that the tablet PC is off and not in Hibernation, slide and release the power switch. If your work returns to the screen, shut down the tablet PC.
- 2. To open the Setup utility, turn on or restart the tablet PC. While the Compaq logo is displayed and a cursor is flashing in the upper right corner of the screen, press the esc button on the tablet PC, or press **F10** on an optional keyboard.
  - To change the language, select Advanced > Languages. To navigate and select, use the arrow and **enter** keys.
- 3. To access the DriveLock password settings, select the Security menu > Set DriveLock Password, then press **enter.**

Software Guide 4–11

- 4. Type the current password in the Enter Old Password field, press **enter**, then:
  - To change the password, type the new password, using any combination of up to 32 numbers, in both fields, then press **enter.**
  - ☐ To clear the password, clear both fields, then press **enter.**
- 5. To save your preference and exit the Setup utility, select File > Save Changes and Exit, then follow the instructions on the screen.

Your preference is set as you exit the Setup utility and is in effect when the tablet PC restarts.

4–12 Software Guide

# **CD and DVD Software**

# **Using CDs and DVDs**

Before using any optical drive software, Compaq recommends that you read the following general information about using CDs and DVDs

#### **Finding Insertion and Removal Instructions**

You can play CDs or DVDs in an optical drive inserted in the MultiBay of an optional docking station or External MultiBay.

- For drive insertion instructions, refer to the documentation included with an optional External MultiBay or docking station.
- For CD insertion and removal instructions, refer on this CD to the *Hardware Guide*, "Drives" chapter.

## **Avoiding Standby and Hibernation**

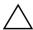

**CAUTION:** Initiating Standby or Hibernation while playing audio or video drive media may stop the play or diminish the quality of the play.

If Standby or Hibernation is accidentally initiated while a medium is in use, slide and release the power switch to resume from Standby or Hibernation, then restart the tablet PC.

You can also resume from Standby by pressing any key or activating the pointing device on an optional tablet PC keyboard or by activating an optional USB mouse.

For more information about Standby and Hibernation, see the "Power" chapter.

Software Guide 5–1

#### **Displaying Media Contents**

When you insert a diskette, CD, or DVD into the system, the tablet PC can play the medium, display its contents, take no action, or display a response prompt on the screen.

You can set the responses of the tablet PC to the insertion of various types of media by using the operating system AutoPlay feature.

#### **Setting AutoPlay Preferences**

To set AutoPlay preferences:

- 1. Select Start > My Computer.
- 2. Right-click a drive.
- 3. Select Properties > AutoPlay tab, then follow the instructions on the screen.
- 4. To save your settings, select the OK button.

#### **Displaying Media Contents Without Using AutoPlay**

To display the contents of a drive medium when the contents are not displayed by AutoPlay:

- 1. Insert the medium into the drive.
- 2. Select Start > Run, then type:

explorer x:

(where X = the drive designation of the drive containing the medium).

3. Select the OK button.

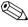

A drive designation is a letter of the alphabet that the tablet PC uses to identify the drive. To display the drive designation of every drive in the system, select Start > My Computer.

5–2 Software Guide

# **Playing CDs with Windows Media Player**

## Playing an Audio CD

To play an audio CD:

- 1. Read "Using CDs and DVDs," first in this chapter.
- 2. If an optical drive is not in the system, insert an optical drive into the MultiBay of an optional External MultiBay or docking station.
- 3. Insert the audio CD into the drive, then close the tray. Wait several seconds. Then:
  - ☐ If the CD and Windows Media Player open, proceed to step 5.
  - ☐ If the CD and Windows Media Player do not open, proceed to step 4.
- 4. Select Start > All Programs > Accessories > Entertainment > Windows Media Player.
- 5. Select the Play button to play the CD and the Stop button to stop the CD.

## Playing a Video CD

- 1. Read "Using CDs and DVDs," first in this chapter.
- 2. If an optical drive is not in the system, insert an optical drive into the MultiBay of an optional External MultiBay or docking station.
- 3. Insert the video CD into the drive, then close the tray. Wait several seconds. Then:
  - ☐ If AutoPlay is enabled, the CD and Windows Media open. Proceed to step 9.
  - ☐ If the CD does not play and Windows Media Player does not open, proceed to step 4.

Software Guide 5–3

- 4. Select Start > All Programs > Accessories > Entertainment > Windows Media Player.
- 5. On the Windows Media Player menu bar, select File > Open.
- 6. In the Browse or Look In field, double-click the drive designation of the drive containing the CD.

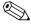

A drive designation is a letter of the alphabet that the tablet PC uses to identify the drive. To display the drive designation of every drive in the system, select Start > My Computer.

- 7. Select the folder containing the video file you want to play.
- 8. Select the video file, then select the Open button.
- 9. To stop playing the CD, select the Stop button.

## **Accessing Windows Media Player Help**

The Windows Media Player application is an operating system feature. Instructions for using Windows Media Player are included in the Windows Media Player Help file.

To access the Help file, open the Windows Media Player application, then select Help on the menu bar.

To open Windows Media Player, use any 1 of the following methods:

- Insert a CD into an optical drive, then close the tray.
- Select the Windows Media Player icon in the system tray.
  If the icon is not displayed, select in the system tray the icon for Show Hidden Icons.
- Select Start > All Programs > Accessories > Entertainment > Windows Media Player.

5–4 Software Guide

## Playing DVDs with WinDVD

InterVideo WinDVD is an application that enables you to play DVD movies. WinDVD is preloaded on the tablet PC, but not preinstalled.

## **Installing WinDVD**

Although WinDVD can be installed by following the prompts that appear on the screen the first time you insert a DVD, Compaq recommends that you install WinDVD from the Software Setup utility before inserting a DVD.

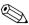

Some DVDs contain third-party DVD player programs such as PCFriendly. If you insert a DVD that contains a third-party player program *before you have installed WinDVD*, you are prompted to install that third-party player program and not WinDVD. If you prefer to install WinDVD, decline the third-party player installation, usually by pressing a No, Cancel, or Exit button, then close the installation window.

To install WinDVD from the Software Setup utility, select Start > All Programs > Software Setup > InterVideo WinDVD > Next button, then follow the instructions on the screen.

## **Accessing WinDVD Help**

Instructions for using WinDVD are included in the WinDVD Help file. To access the Help file:

- 1. To open the WinDVD window, select Start > All Programs > InterVideo WinDVD > WinDVD.
- 2. Select the Help button. (The icon on the Help button is a question mark.)

Software Guide 5–5

#### Starting a DVD

In addition to the instructions in the WinDVD Player Help file, the following information may be helpful:

- General information about using DVDs, including important information about avoiding Standby and Hibernation while playing DVDs, is in "Using CDs and DVDs," first in this chapter.
- If your system includes an optional docking station, dock or undock the tablet PC *before* starting a DVD (not *while* playing a DVD).
- For best playback quality, save your files and close all open applications before playing a DVD.
- For best performance, view the DVD in landscape view.
- After you insert a DVD, a short pause is normal before AutoPlay opens the DVD and WinDVD Player.
- If the DVD displays a Playback Of Content From This Region Is Not Permitted error message, stop the DVD, change the regional setting as described in the following section, then restart the DVD.

**5–6** Software Guide

#### **Using DVD Regional Settings**

Most DVDs that contain copyrighted files also contain regional codes. The regional codes help protect copyrights internationally.

You can play a DVD containing a regional code only if the regional code on the DVD matches the regional setting on your optical drive.

If the regional code on a DVD does not match the regional setting on your drive, a Playback Of Content From This Region Is Not Permitted message displays when you insert the DVD. To play the DVD, you must change the regional setting on your optical drive.

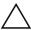

**CAUTION:** The regional setting on your DVD drive can be changed only 5 times.

- The regional setting you select the fifth time becomes the permanent regional setting on the drive.
- The number of allowable regional changes remaining on the drive is displayed in the Remaining Times Until Permanent field in the WinDVD window. The number in the field includes the fifth and permanent change.

To change the regional setting on a drive:

- 1. Insert the DVD you want to play into an optical drive inserted into an optional docking station or External MultiBay.
- If the WinDVD window does not open after a short pause, select Start > All Programs > InterVideo WinDVD > WinDVD.
- 3. Select the Properties icon in the lower left corner of the window.
- 4. Select the General tab.
- 5. Select the radio button for a region.
- 6. Select the OK button.

Software Guide 5–7

# **Boot Order**

The Setup utility allows you to set the tablet PC to start up from most bootable devices. A bootable device contains files needed by the tablet PC to start up and operate properly.

The bootable device may be a hard drive, an internal network interface card (NIC), or a bootable drive medium. The bootable drive medium may be a diskette or an optical drive disc.

The tablet PC cannot start up from a NIC until the NIC has been enabled for startup.

# **Understanding the Search Sequence**

When more than 1 bootable device is in the system, the tablet PC selects the startup device by searching sequenced locations for, first, a bootable optical disc; second, a bootable diskette; third, a bootable hard drive; and fourth, a bootable NIC.

Searchable locations include the tablet PC hard drive bay, the MultiBay in an optional docking station, and the MultiBay in an optional External MultiBay that is connected to the tablet PC. The MultiBay in an External MultiBay that is connected to a docking station cannot be included in a boot order search sequence.

You can change the sequence of the locations that the tablet PC searches for a startup device by setting a boot order preference in the Setup utility.

Software Guide 6–1

# **Identifying Boot Order Controls**

To set a boot order preference or start up from a NIC, you may use the tab button **①**, the esc button **②**, and the jog dial **③**.

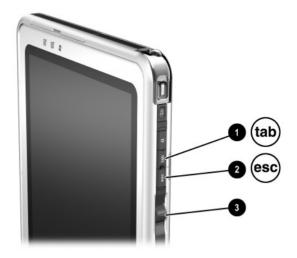

Identifying the tab button, the esc button, and the jog dial

# **Setting a Boot Order Preference**

After you set a boot order preference:

- The tablet PC uses your boot order preference each time it is started or restarted.
- The logical drive designations used by the system change. For example, if you set the tablet PC to start up from a removable hard drive in the External MultiBay, that hard drive becomes drive C and the system hard drive in the hard drive bay becomes drive D. Starting up from a NIC does not affect logical drive designations.

6–2 Software Guide

Boot order preferences are set in the Setup utility:

1. To open the Setup utility, turn on or restart the tablet PC. While the Compaq logo is displayed and a cursor is flashing in the upper right corner of the screen, press the esc button on the tablet PC, or press **F10** on an optional keyboard.

To change the language, select Advanced > Languages. To navigate and select without using an optional keyboard, rotate the jog dial to scroll, and press the jog dial inward to select. To navigate and select using an optional keyboard, use the arrow and **enter** keys.

- 2. Select the Advanced menu. Then:
  - a. To enable an internal NIC for startup, select I/O Device Configuration, then enable PXE/Remote Boot.
  - b. To set a boot order preference, select Boot Order, then follow the instructions in the right pane of the window.
- 3. To save your preferences and exit the Setup utility, use the arrow keys to select Exit > Exit Saving Changes, then follow the instructions on the screen.

Your preferences are set as you exit the Setup utility and are in effect when the tablet PC restarts.

# Starting Up from a NIC

When an internal NIC is enabled for startup:

- The NIC can be included in a boot order preference.
- A Network Service Boot prompt is displayed very briefly in the lower right corner of the screen each time the tablet PC is started or restarted.

You can connect to a PXE (Preboot eXecution Environment) or RPL (Remote Program Load) server during startup by responding to the Network Service Boot prompt.

Software Guide 6–3

To respond to a Network Service Boot prompt, use either of the following methods:

- Press the tab button on the tablet PC.
- Press **F12** on an optional keyboard. To press **F12** on the tablet PC keyboard, press **Fn+F11/F12**.

To connect to the server during startup, you must respond to the Network Service Boot prompt whether or not you have included the NIC in a boot order preference.

To enable a NIC for startup, see "Setting a Boot Order Preference," earlier in this chapter.

6–4 Software Guide

# Setup, Diagnostic and Support Utilities

# Selecting the Setup Utility or Compaq Diagnostics

The tablet PC features 2 Compaq system management utilities:

- The Setup utility is a system information and customization utility that can be used even when the operating system is not working or will not load. This utility includes settings that are not available in Windows. When you exit the Setup utility, the operating system restarts.
- Compaq Diagnostics is a system information and diagnostic utility that is used within the Windows operating system. Use this utility to:
  - ☐ Compare the tablet PC configuration at the time Compaq Diagnostics was installed to interim or current configurations.
  - ☐ Display and print system information.
  - ☐ Test system components.
  - ☐ Troubleshoot a device configuration problem.

### **Using the Setup Utility**

The Setup utility is a preinstalled, ROM-based utility which can be used even when the operating system is not working or will not load. If the operating system is working, the tablet PC will restart the operating system after you exit the Setup utility.

Because the Setup utility is not Windows-based, it does not support the pen, the on-screen keyboard, or the pointing device on an optional tablet PC keyboard.

- To make selections when an optional keyboard is not in the system, navigate by scrolling the jog dial and select by pressing the jog dial inward.
- To make selections when an optional keyboard is in the system, navigate and select with the arrow and **enter** keys.
- You cannot type, for example, to set a password, in the Setup utility unless an optional keyboard is in the system.

Step-by-step instructions for Setup utility procedures are provided throughout the tablet PC guides. These procedures can be used by all users.

The menu tables later in this chapter provide an overview of the Setup utility options that may be helpful to advanced users who prefer to use the Setup utility without following step-by-step procedures.

7–2 Software Guide

#### **Identifying Setup Utility Controls**

You must use the esc button **1** to access the Setup utility. You may use the jog dial **2** to navigate within the Setup utility.

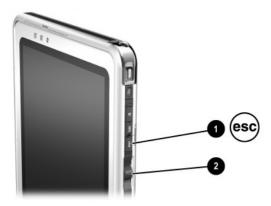

Identifying the esc button and the jog dial

#### **Restoring the Setup Utility Defaults**

To return all settings in the Setup utility to their default settings:

- 1. To open the Setup utility, turn on or restart the tablet PC. While the Compaq logo is displayed and a cursor is flashing in the upper right corner of the screen, press the esc button on the tablet PC, or press **F10** on an optional keyboard.
  - ☐ To change the language, select Advanced > Languages.
  - ☐ To navigate and select without using an optional keyboard, rotate the jog dial to scroll and press the jog dial inward to select. To navigate and select using an optional keyboard, use the arrow and **enter** keys.
- 2. Select the Exit menu > Load System Defaults.
- 3. On the Exit menu, select Exit Saving Changes.

When the tablet PC restarts, the default settings are in effect, but all identification information, including ROM version information, is current.

#### **Setting a Setup Utility Access Preference**

You can access the Setup utility only while a blinking cursor is displayed during startup. The time in seconds that the cursor is displayed can be set in the Setup utility:

1. To open the Setup utility, turn on or restart the tablet PC. While the Compaq logo is displayed and a cursor is flashing in the upper right corner of the screen, press the esc button on the tablet PC, or press **F10** on an optional keyboard.

To change the language, select Advanced > Languages. To navigate and select without using an optional keyboard, rotate the jog dial to scroll and press the jog dial inward to select. To navigate and select using an optional keyboard, use the arrow and **enter** keys.

- 2. Select the Advanced menu > Section 508 Compliance.
- 3. Select the time in seconds that you want the flashing cursor to display during startup, then press **enter.**
- 4. On the Exit menu, select Exit Saving Changes.

Your preference is set as you exit the Setup utility and is in effect when the tablet PC restarts.

7–4 Software Guide

## **Displaying Information on the Main Menu**

| This Menu Item                              | Provides This Information                                                                                                    |
|---------------------------------------------|----------------------------------------------------------------------------------------------------|
| Product name                                | Exact product name of the tablet PC. You may need this name to access information about the tablet PC on the Compaq Web site.                   |
| Model                                       | Exact model identification of the tablet PC. You may need this identification to access information about the tablet PC on the Compaq Web site. |
| Processor Type                              | CPU (central processing unit) family and other identification information.                                                                      |
| Processor Speed                             | Maximum clock speed of the CPU in megahertz.                                                                                                    |
| BIOS Version                                | Version number of the system ROM (read only memory).  You will need this information to update the system ROM.                                  |
| KBC Version                                 | Version number of the KBC (keyboard controller) ROM. You will need this information to update the KBC ROM.                                      |
| Serial Number                               | Serial number of the tablet PC. You will need this number if you call Compaq customer support.                                                  |
| Asset Tag                                   | DMI (Desktop Management Interface) values used by network administrators.                                                                       |
| Ownership Tag                               | DMI (Desktop Management Interface) values used by network administrators.                                                                       |
| UUID (universally unique identifier) Number | DMI (Desktop Management Interface) values used by network administrators.                                                                       |

## **Selecting from the Security Menu**

| Select This Menu Item   | To Do This                                                                                                    |
|-------------------------|----------------------------------------------------------------------------------------------------|
| Supervisor Password Is  | Display status of supervisor password.  "Set" indicates that a supervisor password is set; "Clear" indicates that no Supervisor password is set.                                           |
| Set Supervisor Password | Set, change, or clear a supervisor password.                                                                                                    |
| Power-On Password Is    | Display status of power-on password.  "Set" indicates that a power-on password is set; "Clear" indicates that no power-on password is set.                                                 |
| Set Power-On Password   | Set, change, or clear a power-on password.                                                                                                    |
| DriveLock               | Display status of DriveLock protection.  "Set" indicates that the system hard drive is protected by DriveLock; "Clear" indicates that the system hard drive is not protected by DriveLock. |
|                         | Drive Lock Settings are accessible only when you enter the Setup utility by turning on (not restarting) the tablet PC.                                                                     |
| DriveLock Password      | Set, change, or clear a DriveLock password.                                                                                                    |
|                         | Drive Lock Settings are accessible only when you enter the Setup utility by turning on (not restarting) the tablet PC.                                                                     |

7–6 Software Guide

# **Selecting from the Advanced Menu**

| Select This Menu Item  | To Do This                                                                                                    |  |
|------------------------|----------------------------------------------------------------------------------------------------|--|
| Language               | Change the Setup utility language.                                                                                                    |  |
| Boot Order             | Select a boot order that can include:                                                                                                    |  |
|                        | The system hard drive.                                                                                                    |  |
|                        | <ul> <li>An internal peripheral component<br/>interconnect (PCI) Network Interface<br/>Card (NIC).</li> </ul>                                              |  |
|                        | Any bootable drive in the MultiBay of an optional docking station.                                                                                         |  |
|                        | <ul> <li>Any bootable drive in the MultiBay of an<br/>optional External MultiBay connected to<br/>the tablet PC.</li> </ul>                                |  |
| Device Options         | Enable or disable the ability of the tablet PC to connect to a PXE (Preboot eXecution Environment) or RPL (Remote Program Load) server at startup.         |  |
| Section 508 Compliance | Set the time in seconds that the flashing cursor is displayed during startup. You can enter the Setup utility only while the flashing cursor is displayed. |  |
| Hard Drive Self-Test   | Run a diagnostic test on the system hard drive.                                                                                                    |  |

## **Selecting from the Exit Menu**

| Select This Menu Item   | To Do This                                                                                                    |
|-------------------------|----------------------------------------------------------------------------------------------------|
| Exit Saving Changes     | Save changes entered during the current session, then exit the Setup utility and restart the tablet PC.                                                  |
| Exit Discarding Changes | Cancel changes entered during the current session, then exit the Setup utility and restart the tablet PC.                                                |
| Load Setup Defaults     | Replace configuration settings in the Setup utility with default settings. (Identification information, including ROM version information, is retained.) |
| Discard Changes         | Cancel changes entered during the current session without exiting the Setup utility.                                                                     |
| Save Changes            | Save changes entered during the current session without exiting the Setup utility.                                                                       |

7–8 Software Guide

## **Using Compaq Diagnostics**

The Compaq Diagnostics utility includes 2 system scans:

- Compaq Configuration Record compares the tablet PC configuration at the time Compaq Diagnostics was installed to interim or current configurations.
- Compaq Diagnostics provides more complete information about your current configuration as well as options for testing components.

Both Compaq Diagnostics scans are designed to report on Compaq components. If non-Compaq components are scanned, the results may be inconclusive.

### **Detecting Compaq Diagnostics**

The tablet PC ships with the Compaq Diagnostics utility preloaded, but not preinstalled. You may have installed it earlier, along with other utilities, or it may have been installed by another user.

To determine whether Compaq Diagnostics is installed:

- 1. Select Start > Control Panel > Performance and Maintenance icon
- 2. Look through the displayed icons.
  - ☐ If icons for Compaq Configuration Record and Compaq Diagnostics are included, the Compaq Diagnostic utility is installed.
  - ☐ If icons for Compaq Configuration Record and Compaq Diagnostics are not included, the Compaq Diagnostic utility is loaded, but not installed.

#### **Installing Compaq Diagnostics**

To install the Compaq Diagnostics utility, select Start > All Programs > Software Setup > Compaq Diagnostics for Windows > Next button, then follow the instructions on the screen.

#### **Using the Compaq Configuration Record Scan**

The Compaq Configuration Record scan compares the tablet PC configuration at the time the Compaq Diagnostics utility was installed to interim or current configurations.

- 1. To run the Compaq Configuration Record scan and open the Compaq Configuration Record window, select Start > Control Panel > Performance and Maintenance icon, then select Compaq Configuration Record.
  - When the scan displayed on the progress bar is complete, a window displays your configuration at the time Compaq Diagnostics was installed and your current configuration.
- 2. To save the displayed information or view additional information, such as interim configurations, select the Help button on the menu bar, then follow the instructions on the screen. The icon on the Help button is a question mark.
- 3. To exit the Compaq Configuration Record scan, select File > Exit.

### **Using the Diagnostics Scan**

When you run the Compaq Diagnostics scan, a scan of all system components is displayed on the screen before the Compaq Diagnostics window opens.

You can display more or less information from anywhere within Compaq Diagnostics by selecting Level on the menu bar.

7–10 Software Guide

#### **Obtaining Configuration Information**

- 1. To run the Compaq Diagnostics scan and open the Compaq Diagnostics window, select Start > Control Panel > Performance and Maintenance icon > Compaq Diagnostics.
- 2. Select Categories, then select a category from the list. The information is displayed.
  - $\Box$  To save the information, select File > Save As.
  - $\Box$  To print the information, select File > Print.
- 3. To close Compaq Diagnostics, select File > Exit.

#### **Obtaining Diagnostic Test Information**

- To run the Compaq Diagnostics scan and open the Compaq Diagnostics window, select Start > Control Panel > Performance and Maintenance icon > Compaq Diagnostics.
- 2. Select the Test tab.
- 3. In the scroll box, select the category or device you want to test.
- 4. Select a test type:
  - Quick Test runs a quick, general test on each device in a selected category.
  - ☐ Complete Test performs maximum testing on each device in a selected category.
  - ☐ Custom Test performs maximum testing on a selected device.
    - To run all tests for your selected device, select the Check All button
    - ◆ To run only the tests you select, select the Uncheck All button, then select the check box for each test you want to run.

| 5. | Sel  | ect a test mode:                                                                                                    |
|----|------|----------------------------------------------------------------------------------------------------|
|    |      | Interactive Mode provides maximum control over the testing process. You determine whether the test was passed or failed. You may be prompted to insert or remove devices. |
|    |      | Unattended Mode does not display prompts. If errors are found, they are displayed when testing is complete.                                                               |
| 6. | Sel  | ect the Begin Testing button.                                                                                                    |
| 7. | To   | view a test report after a test has run, select a tab:                                                                                                    |
|    |      | The Status tab summarizes the tests run, passed, and failed during the current testing session.                                                                           |
|    |      | The Log tab lists tests run on the system, the number of times each test has run, the number of errors found on each test, and the total run time of each test.           |
|    |      | The Error tab lists all errors found on the tablet PC with their error codes.                                                                                             |
| 8. | To s | save a test report:                                                                                                    |
|    |      | Select the Log tab Save button to save a Log tab report.                                                                                                    |
|    |      | Select the Error tab Save button to save an Error tab report.                                                                                                    |
| 9. | To j | print a test report:                                                                                                    |
|    |      | If the report is on the Log tab, select File > Save As, ther print the file from your folder.                                                                             |
|    |      | If the report is on the Error tab, select the Error tab Print button.                                                                                                    |
|    |      |                                                                                                    |

7–12 Software Guide

## **Using Compaq Help and Support**

Compaq Help and Support provides links to specific areas of the Compaq Web site where you can:

- Download the latest drivers, utilities, and other software updates for your tablet PC.
- Initiate an online service event with a Compaq support specialist.
- Obtain information about your tablet PC such as specifications, white papers, customer advisories, and all documentation included with your tablet PC.
- Subscribe to the *Compaq Support Software* CD.

To access these links and descriptions of the options they provide, select Start > Compaq Information Center. The Compaq Help and Support menu is displayed in the left panel. Not all links are available worldwide, and most sites are available in limited languages.

If you need help and cannot access the Internet:

■ To obtain troubleshooting information:

|  | Refer on this CD to the <i>Troubleshooting</i> guide.  |
|--|--------------------------------------------------------|
|  | Refer to the "Solving Problems" chapter in the printed |
|  | Getting Started guide included with the tablet PC.     |

- To obtain a list of worldwide Technical Support telephone numbers:
  - ☐ Select Start > Control Panel > Performance and Maintenance icon > System icon. Then, near the lower edge of the System Properties window, select the Support Information button.
  - □ Refer to the printed *Worldwide Telephone Numbers* booklet included in English only with the tablet PC.

# Index

| A                                                   | CD drive                                        |
|-----------------------------------------------------|-------------------------------------------------|
| AC adapter 1–1                                      | adding to system 5–1                            |
| administrator password                              | booting from 6–1                                |
| (Windows) 4–3                                       | CD(s)                                           |
| applications. <i>See</i> software; software updates | avoiding Standby and Hibernation while          |
| asset tag 7–5                                       | playing 5–1                                     |
| audio CD. See CD(s)                                 | Compaq Support Software                         |
| Auto/Air Cable 1–1                                  | CD 3–4                                          |
| Automobile Power                                    | displaying contents of 5–2                      |
| Adapter/Charger 1–1                                 | playing audio 5–3                               |
| AutoPlay 5–2                                        | playing video 5–3                               |
| В                                                   | QuickRestore 3–9                                |
|                                                     | Windows Media Player                            |
| monitoring charge in 1–8 when to use 1–1            | application 5–3 Compaq Configuration Record     |
| BIOS (basic input output system) 3–1                | 7–9 Compaq Diagnostics detecting 7–9            |
| boot order 6–1                                      | displaying ROM                                  |
| Brightness item on Q Menu 2–9                       | information with 3–2                            |
| C                                                   | installing 7–10<br>scans 7–9                    |
| cable, DC 1-1                                       | using 7–9                                       |
| Capture Screen item on Q<br>Menu 2–9                | vs. Setup utility 7–1 Compaq Information Center |
| Capture Window item on Q                            | using 7–13                                      |
| Menu 2–10                                           | Compaq passwords 4–1                            |
|                                                     | Compaq QuickRestore CDs 3-9                     |

Software Guide Index-1

| diskette                   |
|----------------------------|
| avoiding Standby and       |
| Hibernation while          |
| playing 5–1                |
| displaying contents of 5–2 |
| downloading KBC ROM to     |
| 3–6                        |
| diskette drive             |
| adding to system 3-6       |
| booting from 6–1           |
| DMI values 7–5             |
| docking station            |
| affecting presentation     |
| mode 2–12                  |
| as power source 1–1        |
| docking or undocking       |
| before starting DVD 5–6    |
| using Desktop Profile      |
| Manager utility with 2–15  |
| using while restoring      |
| software 3–9               |
| drive designations 6–2     |
| drive software             |
| AutoPlay 5–2               |
| Windows Media Player       |
| 5–3                        |
| WinDVD 5–5                 |
|                            |
|                            |
|                            |
|                            |

Index-2 Software Guide

| DriveLock password                                                                                                    | F                                                                                                    |
|----------------------------------------------------------------------------------------------------|----------------------------------------------------------------------------------------------------|
| changing 4–11                                                                                                    | family, identifying tablet PC                                                                                                    |
| clearing 4–11                                                                                                    | 3–2                                                                                                    |
| combining with other passwords 4–3 determining status of 4–4 entering 4–11 features 4–9 forgetting 4–2 setting 4–10 DVD avoiding Standby and Hibernation while playing 5–1 displaying contents of 5–2 playing 5–5 regional codes 5–7 WinDVD application 5–5 | hard drive booting from 6–1 protecting with DriveLock 4–9 self-test 7–7 Hibernation avoiding while playing drive media 1–5 described 1–3 enabling/disabling 1–3 initiating 1–7, 2–14 resuming from 1–7 when to use 1–4 |
| DVD drive                                                                                                    | hotkeys 2–21                                                                                                    |
| adding to system 5–1                                                                                                    | 1                                                                                                    |
| booting from 6–1                                                                                                    | Internal and External item on                                                                                                    |
| regional settings 5–7 <b>E</b> error message                                                                                                    | Q Menu 2–11<br>Internal Only item on Q Menu<br>2–10                                                                                                    |
| "Playback of Content From                                                                                                    | InterVideo WinDVD 5–5                                                                                                    |
| this Region" 5–6                                                                                                    | J                                                                                                    |
| Compaq Diagnostics error tab 7–12                                                                                                    | jog dial, identified 2–1                                                                                                    |
| esc button, identified 6–2                                                                                                    |                                                                                                    |
| Extended Desktop item on Q                                                                                                    |                                                                                                    |
| Menu 2–11                                                                                                    |                                                                                                    |
| External Only item on Q Menu                                                                                                    |                                                                                                    |
| 2–10                                                                                                    |                                                                                                    |

Software Guide Index-3

| K                                                                                                    | N                                                                                                    |
|----------------------------------------------------------------------------------------------------|----------------------------------------------------------------------------------------------------|
| KBC (keyboard controller)                                                                                                    | Network Service Boot prompt                                                                                                    |
| ROM                                                                                                    | 6–3                                                                                                    |
| defined 3–1                                                                                                    | NIC (network interface card)                                                                                                    |
| determining current version of 3–2                                                                                                    | 6–1                                                                                                    |
| downloading 3–6 installing 3–7 obtaining updates for 3–4 update procedure 3–6 vs. system ROM 3–1 keyboard, standard USB 3–9 keyboard, tablet PC, supported by KBC ROM 3–1 | operating system closing 1–6 emergency shutdown procedures 1–7 installing alternative 3–11 opening 1–6 reinstalling 3–9 optical disc. See CD(s); DVD ownership tag 7–5 |
| Landscape-Primary item on Q                                                                                                    |                                                                                                    |
| Menu 2–12 Landscape-Secondary item on Q Menu 2–13 language of Setup utility, changing 7–3 locked system emergency shutdown procedures 1–7 reinstalling software 3–9       | passwords combining Compaq and Windows 4–3 Compaq 4–1 Windows 1–9, 4–3 See also specific passwords PCFriendly 5–5 pen, tablet PC, supported by KBC ROM 3–1             |
| M                                                                                                    | Portrait-Primary item on Q                                                                                                    |
| model, identifying tablet PC 3–2 modes presentation 2–11, 2–17 undocked 2–16                                                                                              | Menu 2–12<br>Portrait-Secondary item on Q<br>Menu 2–12                                                                                                    |
| viewing 2–16<br>writing 2–17<br>Mute On/Off item on Q Menu<br>2–9                                                                                                    |                                                                                                    |

Index-4 Software Guide

| power                           | Q                           |
|---------------------------------|-----------------------------|
| conservation 1–3                | Q Menu                      |
| controls 1–5                    | closing 2–2                 |
| icon 1–8                        | controls 2–1                |
| procedures 1–6                  | displaying 2–2              |
| scheme (Windows) 1-10           | icon 2–2                    |
| sources 1–1                     | items, number of,           |
| Power Controls item on Q        | supported 2–4               |
| Menu 2–14                       | items, obtaining            |
| power switch                    | information about 2–3       |
| default functions 1–6           | selecting item from 2–2     |
| identified 1–5                  | setting preferences for 2–3 |
| setting preferences for 1–9     | testing items on 2–3        |
| power/standby light, identified | Q menu button 2–1           |
| 1–5                             | Q Menu system-defined items |
| power-on password               | Brightness 2–9              |
| changing 4–6                    | Capture Screen 2–9          |
| clearing 4–6                    | Capture Window 2–10         |
| combining with other            | Extended Desktop 2–11       |
| passwords 4–3                   | External Only 2–10          |
| determining status of 4–4       | Hibernate 2–14              |
| entering 4–6                    | Internal and External 2–11  |
| features 4–5                    | Internal Only 2–10          |
| forgetting 4–2                  | Landscape-Primary 2–12      |
| setting 4–5                     | Landscape-Secondary         |
| presentation mode               | 2–13                        |
| described 2–17                  | Mute On/Off 2–9             |
| Presentation Mode On/Off        | Portrait-Primary 2–12       |
| item on Q Menu 2–11             | Portrait-Secondary 2–12     |
| profile for 2–19                | Power Controls 2–14         |
| processor. See CPU (central     | Presentation Mode On/Off    |
| processing unit)                | 2–11                        |
| profiles, Desktop Manager       | Q Menu Settings 2–14        |
| Utility 2–15                    | Shut Down 2–14              |
| PXE (Preboot eXecution          | Standby 2–13                |
| Environment) prototcol 6–3      |                             |

Software Guide Index-5

| Tablet PC Settings 2–14       | setting an access preference |
|-------------------------------|------------------------------|
| Volume 2–9                    | 7–4                          |
| Wireless On/Off 2–8           | setting DriveLock            |
| QuickRestore CDs              | preferences in 4–9           |
| restoring software from       | setting power-on password    |
| 3–9                           | preferences in 4–5           |
| R                             | setting supervisor           |
| reset procedures (emergency   | password preferences in      |
| shutdown procedures) 1–7      | 4–7                          |
| ROM. See KBC (keyboard        | vs. Compaq Diagnostics       |
| controller) ROM; system       | 7–1                          |
| ROM                           | shutting down the tablet PC  |
| RomPaq 3–4                    | emergency procedures 1-7     |
| RPL (Remote Program Load)     | Windows procedures 1–6       |
| protocol 6–3                  | SoftPaq                      |
| -                             | defined 3–4                  |
| S                             | downloading and installing   |
| scans, system 7–9             | 3–7                          |
| Section 508 Compliance 7–4    | software                     |
| serial number 3–2             | AutoPlay 5–2                 |
| series, identifying tablet PC | Compaq Configuration         |
| 3–2                           | Record 7–9                   |
| Setup utility                 | Compaq Diagnostics 7–1,      |
| accessing 7–4                 | 7–9                          |
| Advanced menu 7–7             | Desktop Profile Manager      |
| changing language of 7–3      | utility 2–15                 |
| displaying ROM                | Hard Drive Self-Test 7–7     |
| information with 3–3          | PCFriendly 5–5               |
| Main menu 7–5                 | Q Menu 2–1                   |
| navigation in 7–2             | reinstalling 3–9             |
| protecting with password      | restoring 3–9                |
| 4–7                           | Setup utility 7–1            |
| restoring default settings    | Windows Media Player         |
| 7–3                           | 5–3                          |
| Security menu 7–6             | WinDVD 5–5                   |
|                               |                              |

Index-6 Software Guide

| software updates CPQFlash file 3–4 determining current version of KBC ROM 3–2 determining current version of system ROM 3–2 determining tablet PC model, family, type 3–2 on Compaq Support Software CD 3–4 preparing for 3–2 RomPaq 3–4 SoftPaq 3–4 updating KBC ROM from Internet 3–4 updating system ROM | determining status of 4–4 entering 4–8 features 4–7 forgetting 4–2 setting 4–7 system lock-up emergency shutdown procedures 1–7 reinstalling software 3–9 system ROM defined 3–1 determining current version of 3–2 downloading and installing 3–5 obtaining updates for 3–4 vs. KBC ROM 3–1             |
|----------------------------------------------------------------------------------------------------|----------------------------------------------------------------------------------------------------|
| from Internet 3–4 Standby avoiding while playing drive media 1–5 described 1–3 initiating 1–6, 2–13 password (Windows) 1–9 resuming from 1–6 when to use 1–3 Standby item on Q Menu 2–13 supervisor password changing 4–8 clearing 4–8 combining with other passwords 4–3                                   | tab button, identified 6–2 tablet PC keyboard, supported by KBC ROM 3–1 tablet PC model, family, type 3–2 Tablet PC Settings item on Q Menu 2–14 telephone numbers, Compaq 7–13 turning off the tablet PC emergency shutdown procedures 1–7 Windows shutdown procedures 1–6 turning on the tablet PC 1–6 |

Software Guide Index-7

# U

undocked mode described 2–16 profile for 2–18 utilities. *See* software UUID 7–5

#### ٧

video CD. *See* CD(s) viewing mode described 2–16 profile for 2–18 Volume item on Q Menu 2–9

#### W

Windows Media Player 5–3
Windows passwords 1–9, 4–3
WinDVD 5–5
wireless LAN activity light
2–8
Wireless On/Off item on Q
Menu 2–8
writing mode
described 2–17
profile for 2–19

Index-8 Software Guide